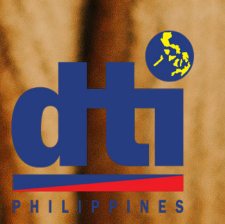

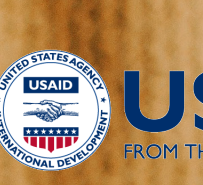

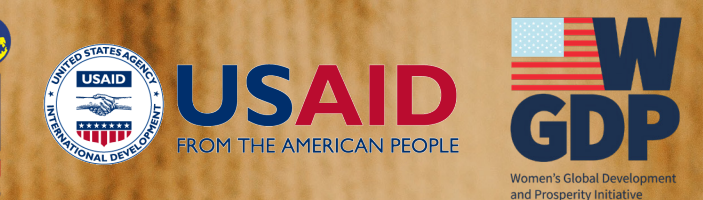

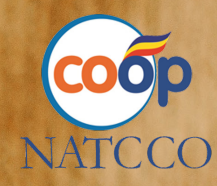

# GO DIGITAL: SELL SELL SELL ONLINE!

BY CARLO CALIMON

## **DEFINITION OF DIGITAL SELLING**

Digital selling is the next part that comes after Digital Marketing. The latter focuses on creating awareness and building the brand while expanding reach and the former focus on closing the sale. In essence this part converts the customer into a paying/revenue generating entity. We want to make sure that they take money from their pockets and puts it in our pocket in exchange for the value we provide.

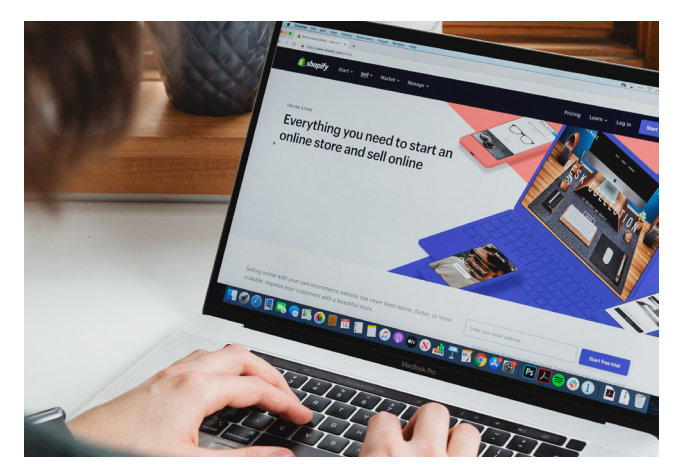

The previous module discussed the changes in the modern-day customer. Their behavior and profile have changed such that their focus has shifted… to the digital space. Because of this, we need to also shift our sales conversion efforts to ride this trend.

Digital selling is the process of leveraging digital channels to find, engage and connect with potential buyers of our products and services. The objective is to build relationships and convert these into actual sales.

## **COMMON SITES**

In the Philippines, the 3 most popular e-commerce channels are: Lazada, Shopee and Facebook. While Lazada is seen to have bulk of the market share, Shopee and Facebook are also commonly sought as a sales channel for Filipinos.

## **PRACTICAL FRAMEWORK TO DIGITAL SELLING**

Before we get into the how to, lets look at some important tips to increase the likelihood of success in the digital space. These tips apply regardless of which channel you select.

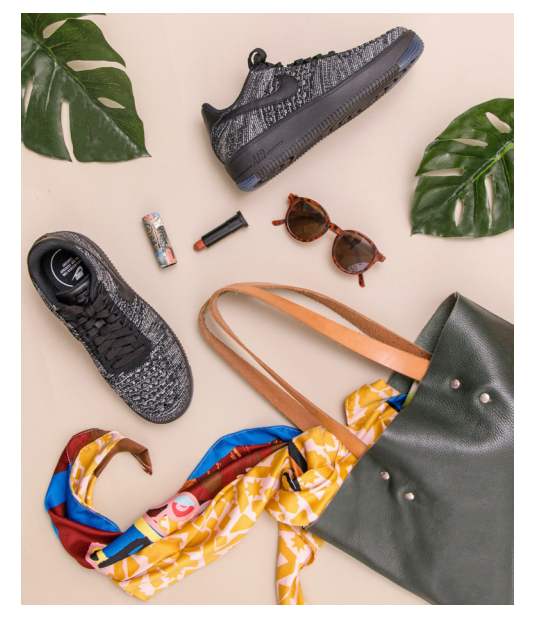

## **1. Product**

As an entrepreneur, we need to make sure that the product and services fulfill the promise we make to our customer. That promise is our commitment that we are able to deliver on the value proposition that we communicate. If that promise is not achieved, then it results in an angry customer. This irate customer will not only be lost but may also go online to criticize, bash and possibly even ruin the reputation of the brand. As such, we need to make sure that we are able to fulfill our promise and generate happy customers.

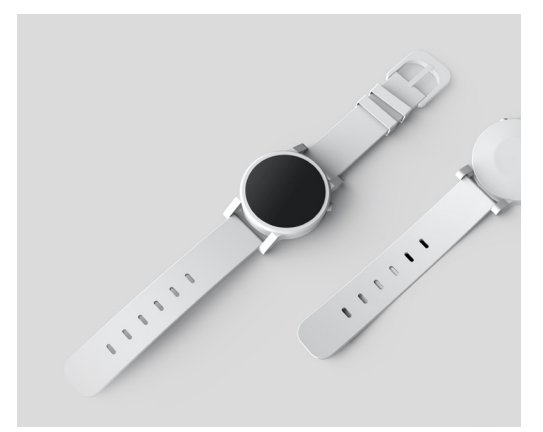

#### **a. Good Photos**

"Makuha ka sa Tingin". When it comes to food, we Filipinos enjoy the scent and smell of our meal just as much as actually eating it. This is the primary reason why Jollibee came up with the age-long tagline, LANGHAP SARAP. However, since we can no longer smell, taste, touch and feel the products we want to purchase we have to rely on our sense of sight.

The importance of good visuals has been magnified by the pandemic. However, this trend has been constant in our lives especially with the dawn of social media. We have become creatures of Sight. As such, we need to make sure that the photos we post are equally as enticing as the products we sell. The nicer and more attractive the photo, the higher the likelihood we will click and check the product out. Catch the attention of your customer.

In addition, there is so much clutter in these platforms as more and more similar or same products are posted by like-minded entrepreneurs. Having great photos will help you stand out from competition.

## **b. Good Description**

Once we take a look at the product, we as customers are particular about the products' features and details. A good and detailed product description is a manifestation of how confident you are about your product. More importantly, it is a great opportunity to sell effectively and convincingly. Having a good and clear product description also allows you to differentiate against competition. You can clearly highlight your competitive edge and unique selling proposition. This will allow customers to easily compare you with others and make the right choice.

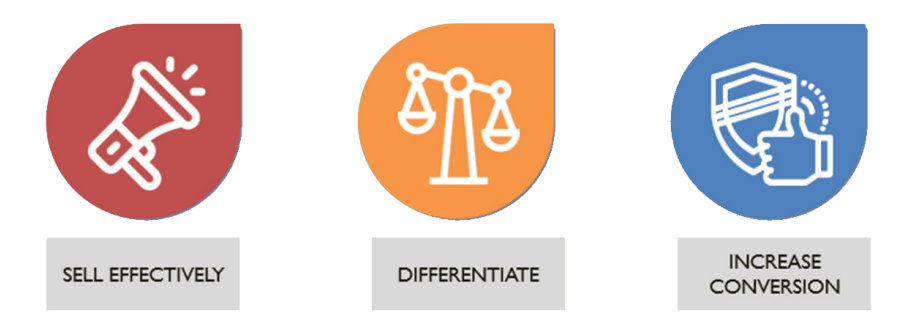

Having the right combination of the product, photos and description can help elevate your products and your store up the want list of customers. Your ratings can increase and your online scoring will improve as you also increase your sales.

So Focus on your product. Stand out, be noticed, build trust, differentiate and generate more sales.

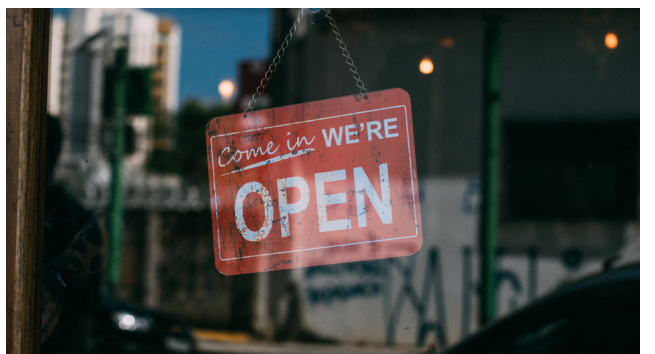

## **2. Store**

Having your digital store is just as important as your physical store. The nice thing about having a digital store is that it is no longer bound by geography or location. You can be in Zamboanga and sell to Manila or even other parts of the world.

We have to remember that whether it is physical or online, our stores represent us and our brand. As such, design your store with care.

The way your store looks and feels to the customers creates a lasting impression, one that can lead to visits and eventually purchase. A poorly crafted store will just add to the online clutter that customers skip. But an impressive store shows professionalism, credibility and desire to deliver the best. It will lead to sales. If it looks good, feels good, it should lead to more visits and also develop loyalty.

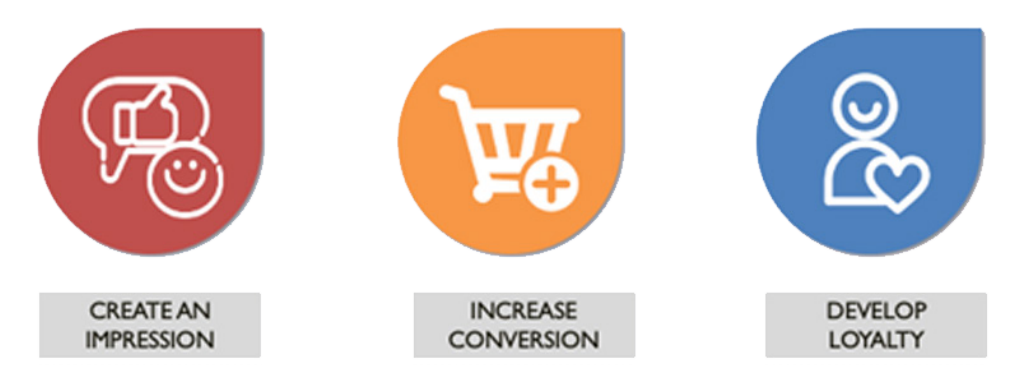

You want to develop a store that creates trust and confidence where customers are comfortable and happy. Doing so will help convert one time customers into recurring customers.

Maximize your page to attract customers, build credibility and trust, increase add to cart, engage customers and build loyalty. Make sure to update your site regularly for fresh content, fresh products so that customers will want to keep on coming back.

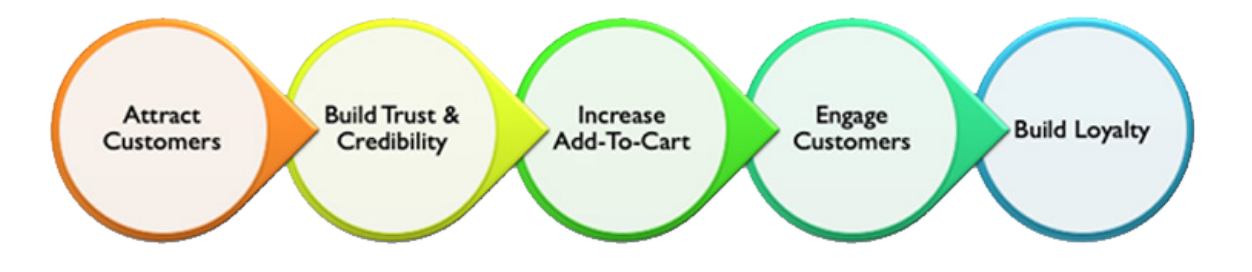

## **3. Visibility**

Having a nicely built and designed store that is complete with products, photos, descriptions matched with nice layouts and designs can help you stand out and be seen amongst your competitors. Online marketplaces are generally cluttered with hundreds of thousand of same, similar or similar looking products that differentiating yourself becomes important.

However, standing out based on look and feel can only take you so far. As such, Boosting helps you generate visibility by pushing your presence to markets further. Boosting helps position your products and brand above the rest.

Boost products that have a high likelihood of being sold. Brands normally boost Bestsellers, Campaign products, Promotional products. Boost to be seen and to be found.

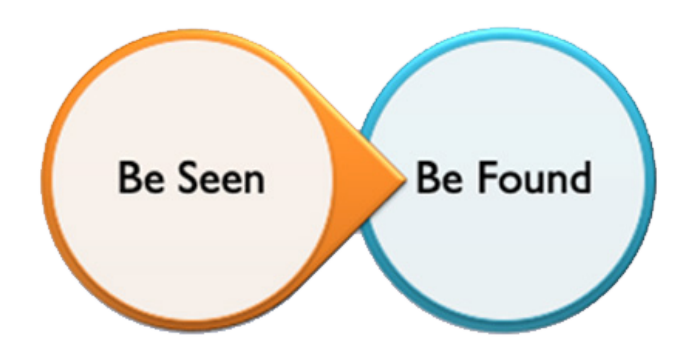

Boosting does not have to be expensive. Just focus on the right product and the right customer.

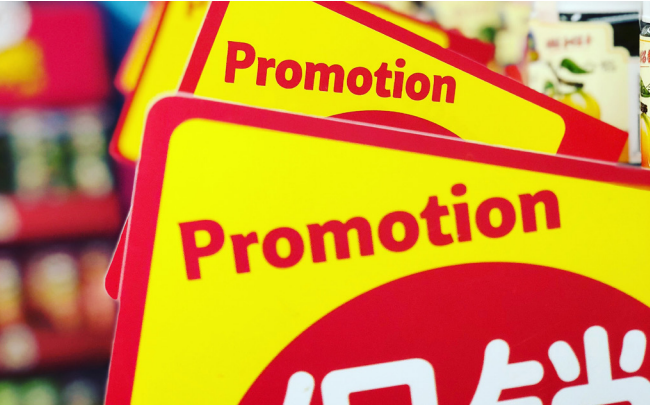

## **4. Promotions**

We all love discounts and promotions. Great deals catch our attention. It makes us pause. We become curious. We scope. We check. We Buy! Promotions is a good tool to generate visits to our site, catch the attention of customers and generate awareness about our products. More importantly, it helps generate more sales.

Promotions are a good tool to entice customer purchase and increase their basket size. Timed properly, it can also attract customers from competition.

There are several good promotional tools used in Digital Selling:

#### **a. Vouchers/Coupons**

To those who want to go old-school, these are equivalent to your old cut outs found in newspapers or given away in fast food outlets today. It is a type of voucher or discount mechanism that customers can claim at the end of the purchase. These are normally inputted in a box before checkout/payment. This is normally represented by a code.

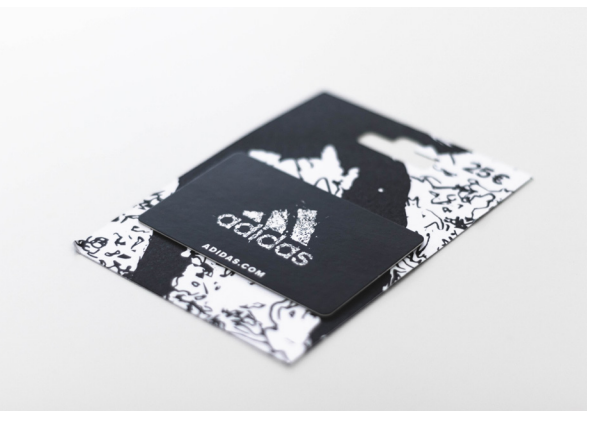

## **b. Combo or Bundling**

This refers to offering different levels of discounts as you put more items together to encourage customers to buy more or to purchase higher value items with lower value items. Think of this as similar to the value meals in fast food restaurants. For effective bundling, make sure that you push for a quality bundles, set reasonable conditions and join campaigns/events for more exposure.

#### **c. Freebies/Gifts**

Is an add on to any purchase made. It is a sellable item given for free as part of a bundle or promotion. When conducting this type of promotion, make sure you have sufficient stock, create clear and simple conditions, make sure you can deliver and make sure you compute for your costs.

## **d. Free Delivery**

Delivering items for free is seen as one of the most effective promotional campaign where you subsidize or give the shipping fee for free to your customer.

Promotions can do a lot of good for stores as they try to engage and sell more. Conducting strategic and tactical promotions can help increase traffic, move inventory, increase basket size, build brand affinity, drive more followers and improve competitiveness. Just be sure to track the impact of effective and non-effective promotions for future engagements. Also, be sure to consider the costs involved.

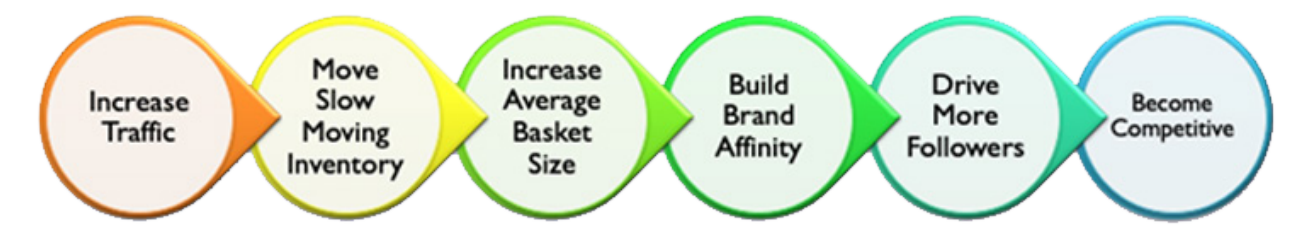

## **5. Engagement**

Building relationships and loyalty with customers take time. So take the time now. You want to build this relationship early and effectively especially with tight competition. Building rapport with customers is simple but it takes time. All you have to do is Listen, Talk and Interact with them. This will result in customer conversion, increased purchase and long term relationship building.

Engage them in their Moment of Truth. This is the point where the customer is on the brink of deciding whether to purchase or not. Sometimes all they need is a little nudge given the right information or simply just someone to talk to. It will go a long way in the future.

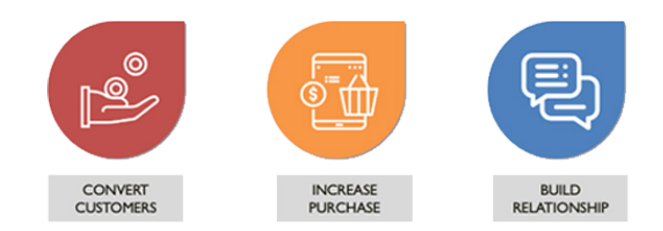

Simple things like chat, immediate response and good customer service can lead to a loyal customer. As they say, its cheaper to retain a customer than building/creating one. So create one today.

#### **In addition, there are simple things that you can do to do build engagement.**

First, make sure to gather and get reviews about your store and your products. Involve your customers in the process. Recent studies have shown that good reviews lead to higher traffic and sales. This is because these reviews are equivalent to your customers' testimonial and feedback. It is a reflection of TRUST and CONFIDENCE in you and your products.

Try to create and encourage your customers to create relevant and appropriate reviews about your products/store. Incentivize them and give them more reason to provide a review or create a rating. Try to get them involved by having them take photos or create a short video testimonial. We guarantee that it helps.

Second, create a livestream. This may not be for everyone. However, creating short videos talking about your products that are fun, casual and simple can do a lot to help drive sales. You may even want to do an online live video contest so as to involve your customers in real time. These are really effective these days.

#### **6. Data**

Knowledge is power and data is the basis of our knowledge. This is very important for business owners. Data and analytics is essential to help entrepreneurs understand their business better. Data provides a picture of business performance while also giving a glimpse of the effectiveness of executed programs and campaigns.

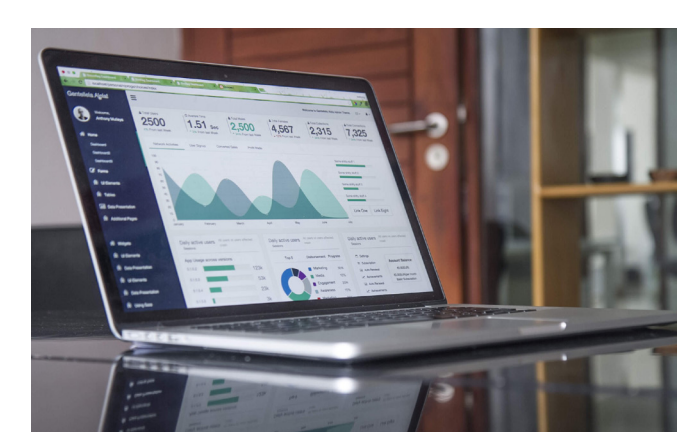

Given data is important, all 3 platforms have their own versions of analytics pages. Though packaging may vary, the data points captured is more or less the same.

Looking these pages, an entrepreneur will be able to gather needed information related to sales, promotional performance, campaign performance, delivery, fulfillment and the like. This will lead to the determination of effectiveness of various initiatives while also pinpointing challenge areas.

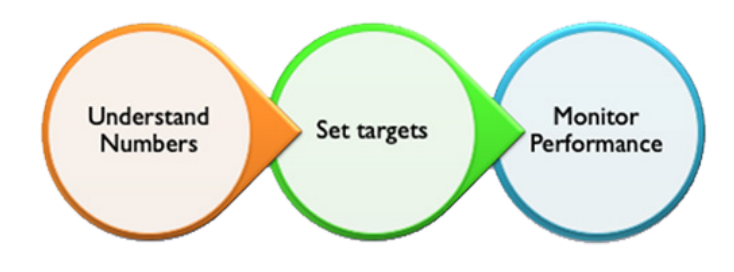

The data analyzed should help the entrepreneur make better decisions and strategies given the information available. Furthermore, targets can be set more realistically. Lastly, real-time information can be monitored to track performance and determine consistency of various initiatives.

## **7. Support**

The Back End is just as important as the Front End. MSMES may have limitations in terms of capabilities and capacity to execute key functions to be successful in Digital Selling. External partnerships are critical in ensuring that the entrepreneur is able to succeed in the program. Some of the common support needed are: Delivery, Warehousing, Fulfillment, Customer Service, Graphics, Accounting, Images, Payment and more.

Organizations like Lazada for example has a Service Marketplace which connects the entrepreneur to key resources that can support their endeavor.

Having the necessary support will help the entrepreneur focus on their core business and competence, become more efficient by getting help from experts and they are able to complete their team by augmenting/ outsourcing certain functions that are not available internally.

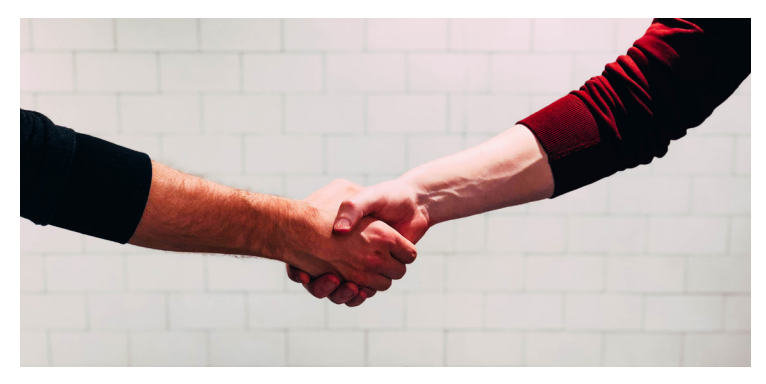

## **GETTING STARTED**

Getting started on the different marketplaces is easy! Simply follow the steps below. Each platform has its own unique process that are simple to follow. Note though that they mostly ask for the same thing.

## **1. Lazada**

Getting started on Lazada is easy. To get started, go to the Lazada page and click on the "SELL ON LAZADA" link found at the top.

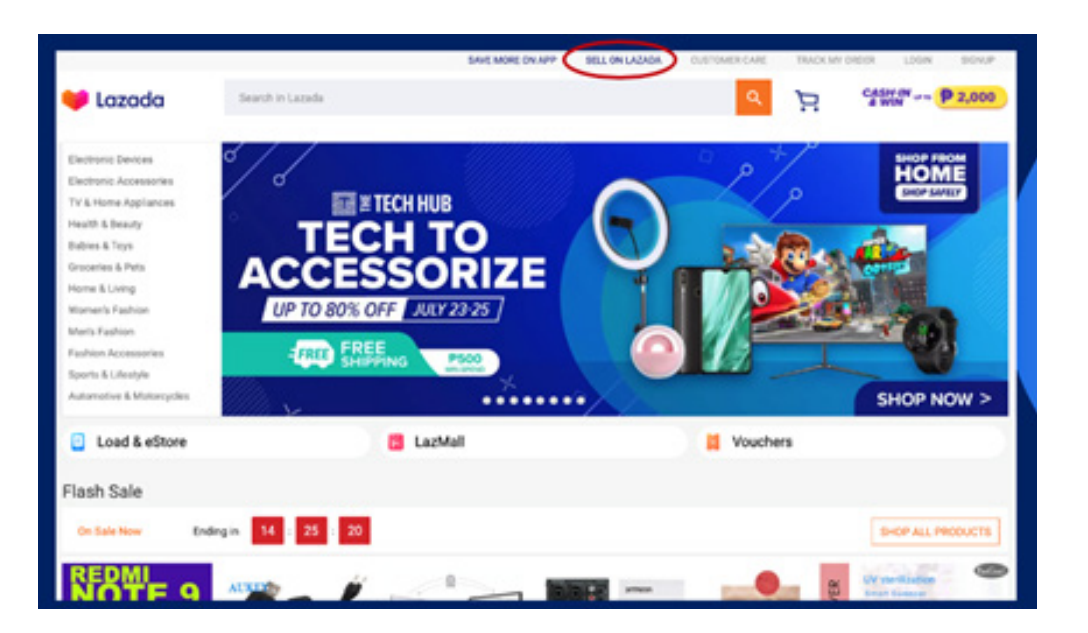

It will take you to the page where you can select which marketplace you want to sell on. There you will encounter 3 choices.

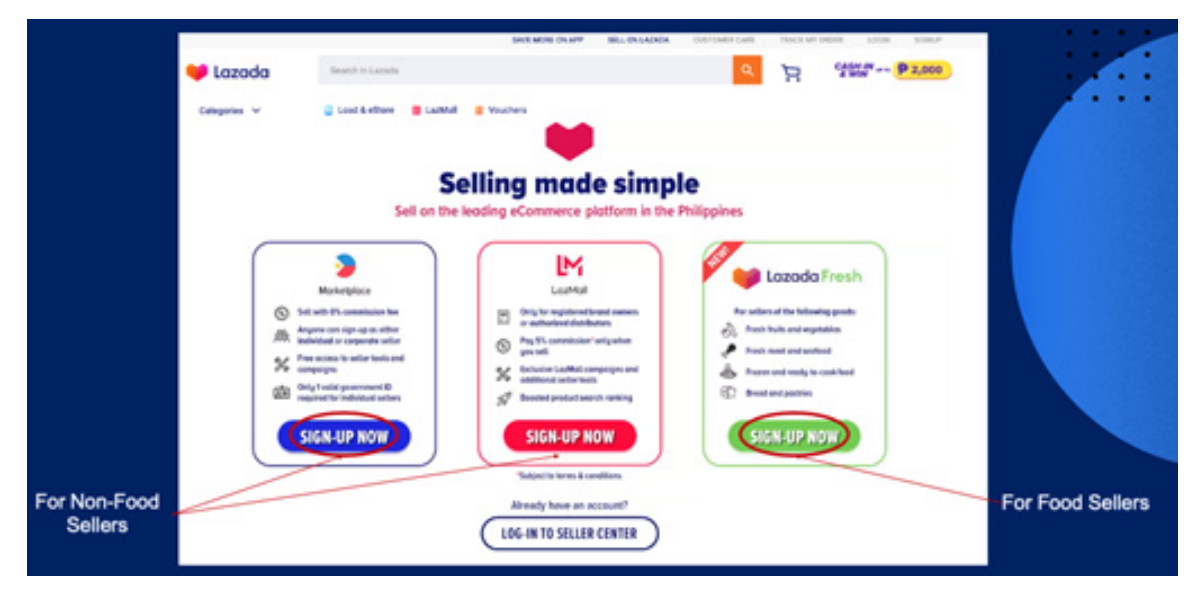

**a.** LazMall - LazMall is the mall equivalent within Lazada. Only registered business owners will be allowed to sell in this platform.

**b. Marketplace** – Marketplace is the location for businesses starting to sell online whether you are an individual or corporate seller. It is recommended that businesses new to online selling register here. Once your businesses grow and becomes a registered company, then they can move to LazMall.

**c. Lazada Fresh** – Lazada Fresh is a new addition to the marketplace. This is where sellers of perishable goods are recommended to create their stores. The interface is similar to Marketplace but is specific to perishable items like food (fresh vegetables, meat etc). If you are a food seller but your products have long shelf lives (bottles, canned, packed, processed) it is recommended that you sell in the Marketplace.

Once you have selected which channel you want to enter, provide your contact number and sign up. IMPORTANT: please be sure to enter the right mobile number as this is important to verify the account. You will receive an SMS to help verify that the account is legitimate.

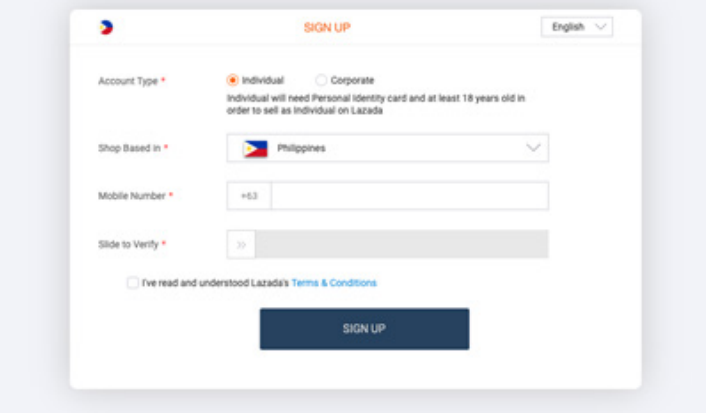

Once verified you can now take 3 easy steps to set up your Lazada account.

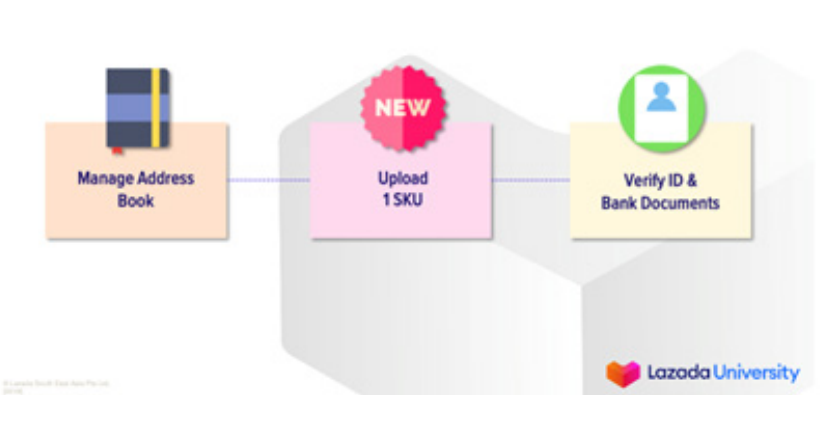

#### 3 Easy Steps To Start Selling On Lazada

#### **a. Manage Address Book**

After entering your contact information, it is important to manage your address book. You have to determine your warehouse address, business address and return address. These are critical as this will determine how you will manage the in and out of products/orders you will receive. You may choose one address for all three addresses. Just make sure to put in the right address.

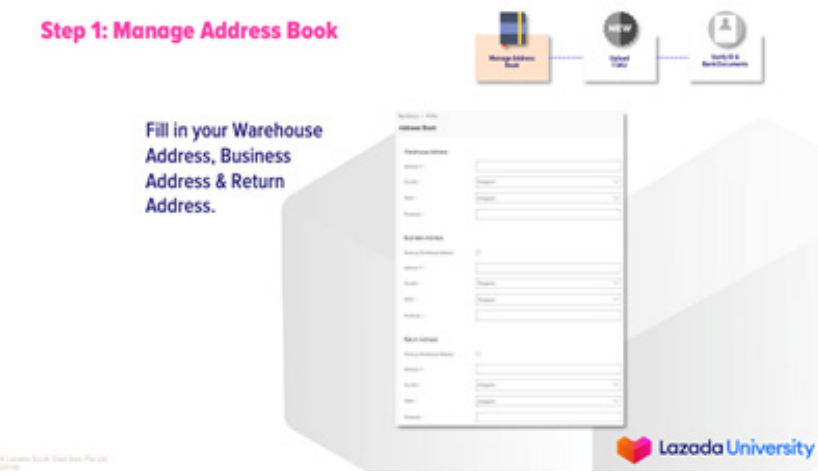

Once you enter the right addresses, you will be given the option of going back to the dashboard or uploading your SKU.

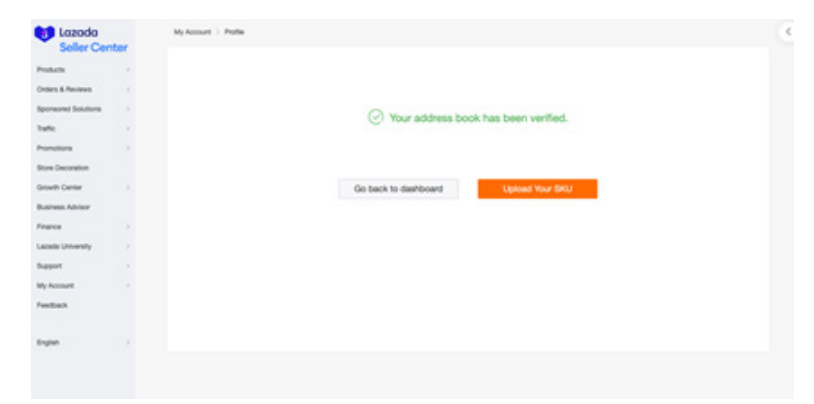

Clicking on the former will take you to the main dashboard of your SELLER CENTER.

## **THE SELLER CENTER**

The Seller Center is the platform that allows you to manage your online activities in Lazada. The Seller Center main page will show you all the basic information you will need about your business in Lazada. It contains information about your products, sales, tasks, performance and more. All you need is to study and understand the information and use these to properly run and grow your business.

#### **Your Seller Center will contain:**

- Menu Tab which depicts the different parts of the Seller Center
- Pending Orders
- Order Summary
- Merchant Name
- Sales Summary
- Latest News

#### **In the Seller Center, you can:**

- Manage your products
- Update Stock and Prices
- Manage your orders
- Check Commission and payment terms
- Monitor status of returned items
- Check you Financial Status
- Check News and Updates from Lazada

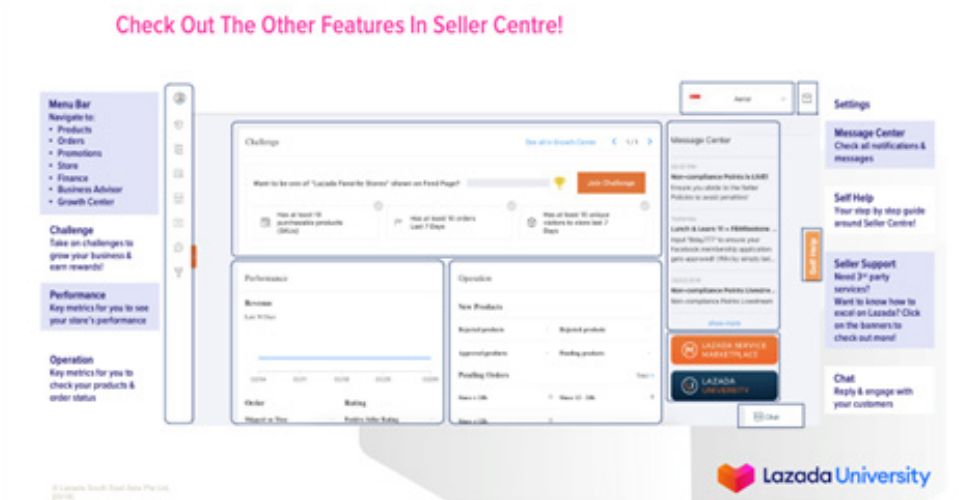

To access your Seller Center account, simply login with your login ID (after your initial setup).

When you have the chance, navigate and check the different parts of your Seller Center. It is a powerful tool to help you grow your business on Lazada.

## **b. Upload your SKU**

The next important step is to Upload your SKU or your first product. This is an important step. Without doing this, you will not be able to continue with the creation of your Lazada shop.

Click on the Products link on the left hand side of the screen where you fill find the Menu. Click on add Products.

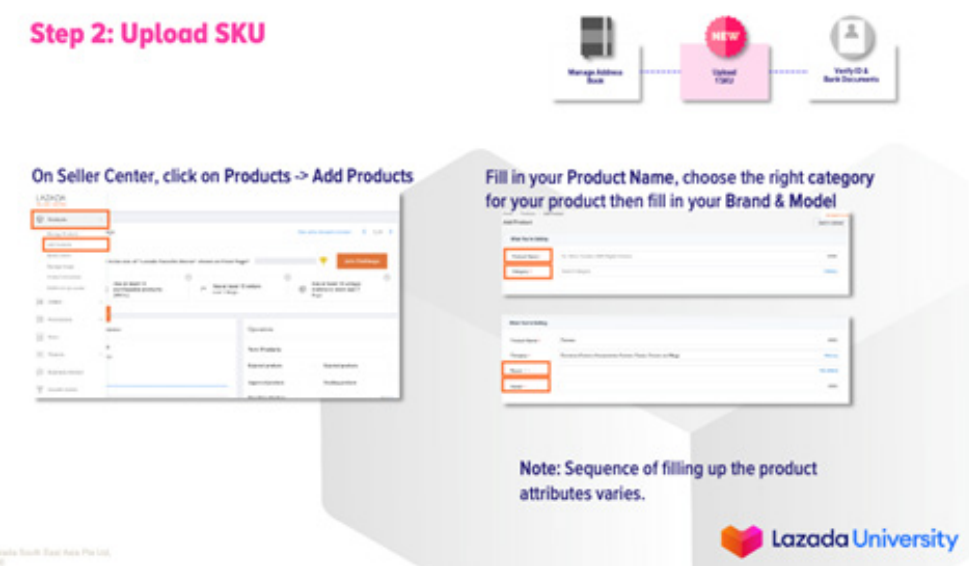

Be sure to fill in the Product Name and other information. Be sure to find the right product category for your product otherwise customers will have difficulty finding you in the store. Also, be sure to provide as much relevant information about your product.

Place the proper description of your products. Be sure to highlight the great things about your product and how it can be valuable to the customer. This is your chance to showcase your wonderful product to your customers.

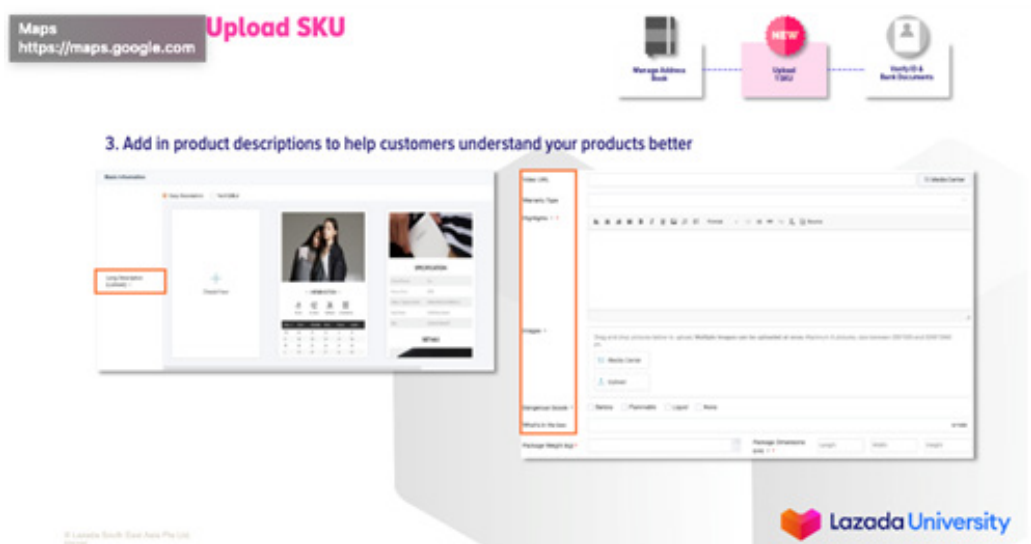

After putting in the right description, enter the Package Weight and Dimensions.

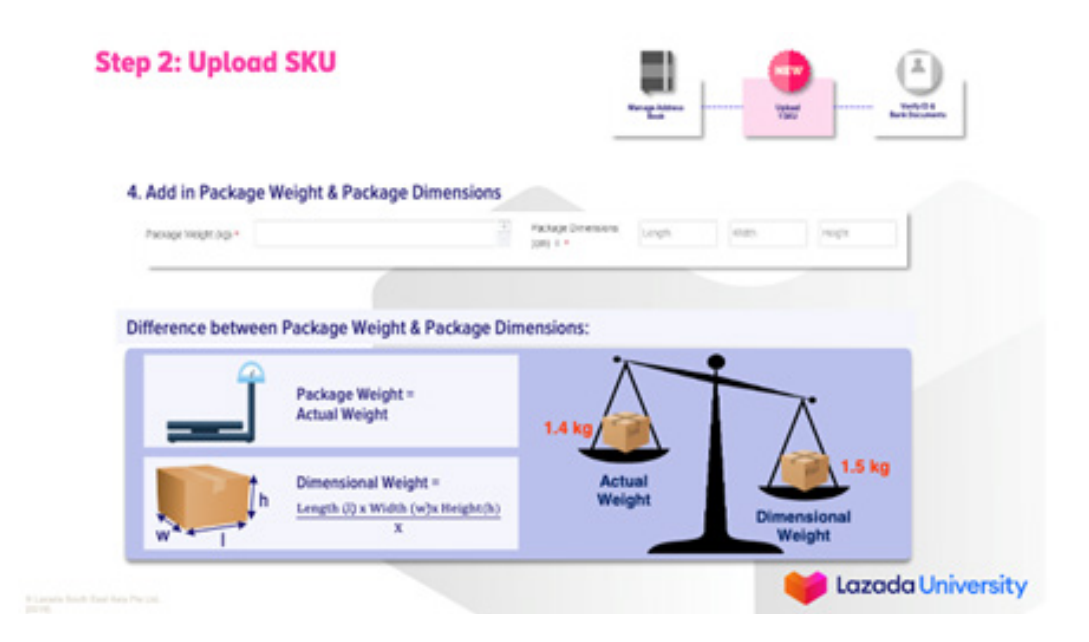

Enter additional information especially if there are other types/specifications of the same product. Enter quantity available, promotional price etc. Do not forget to Publish after.

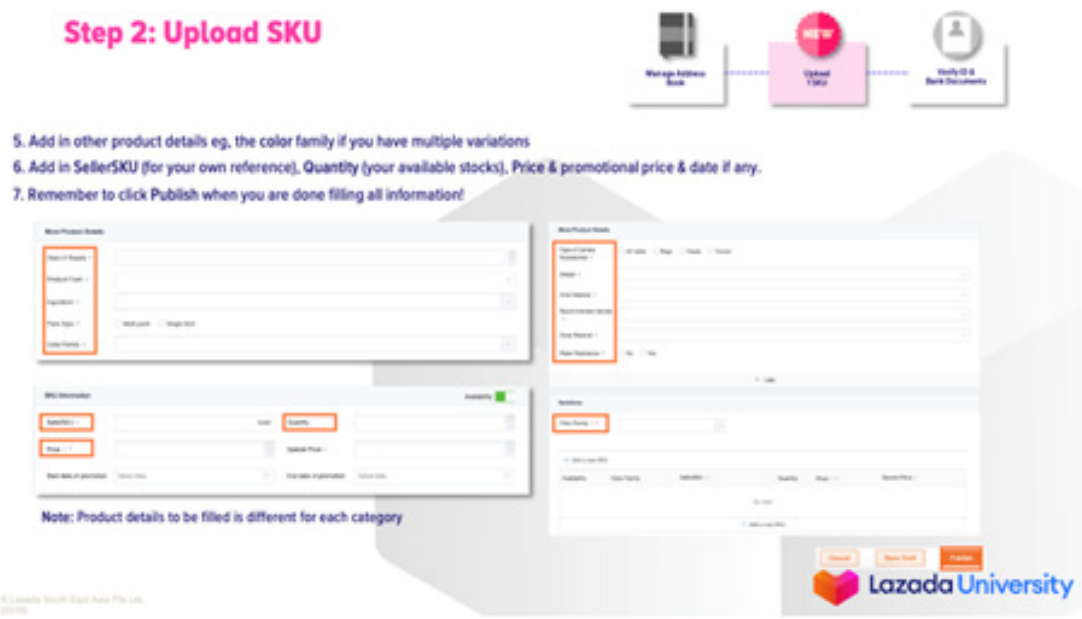

## **Just some friendly reminders from Lazada:**

- Do not copy images from the Internet and use as your own. Take your own beautiful photos. You can do this yourself or hire someone to help you. It is easy and affordable.
- Be sure to abide by Obscenity Guidelines
- Always ensure your products are 100% authentic.
- Do not use copyrighted or trademarked content in your product titles and descriptions
- Do not sell any prohibited or controlled products

## **LORIKEET**

Once you are comfortable with Lazada and have set up your initial account, try out LORIKEET. LORIKEET is Lazada's decoration tool for Product Description. It makes your store nicer and more attractive for customers.

Lorikeet has been shown to be an effective way to communicate product benefits, provide beautiful product content, reduce back and forth in relation to basic product information, helps you differentiate from competitors and has shop recommendations/campaign features. TRY THIS OUT WITH YOUR MENTOR!

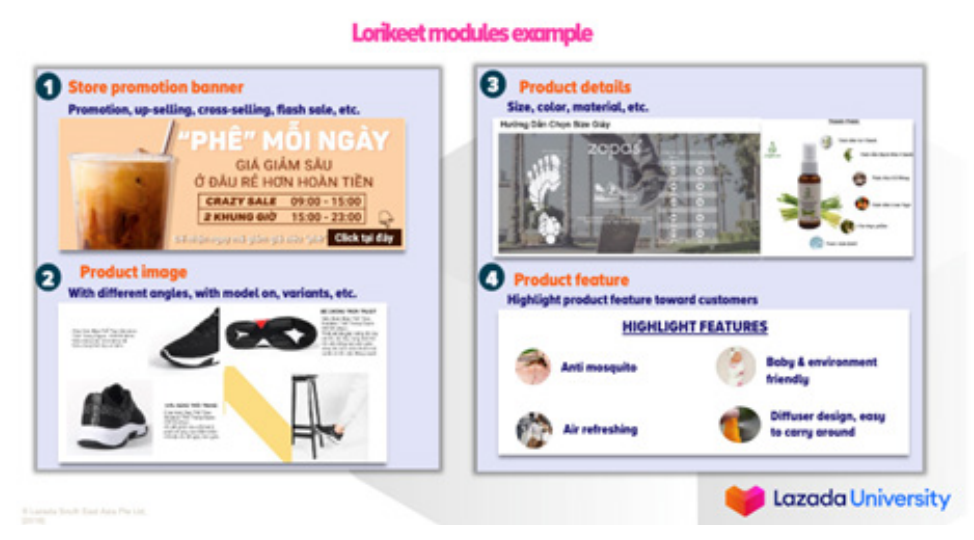

#### **c. BANK DOCUMENTS**

Make sure that you are not only able to sell but also collect from your sales. Setup your bank documents accurately on Lazada. Provide all the information required. Prepare your:

- Bank Information
- ID

Please have these on-hand so that you do not encounter delays when setting up your account.

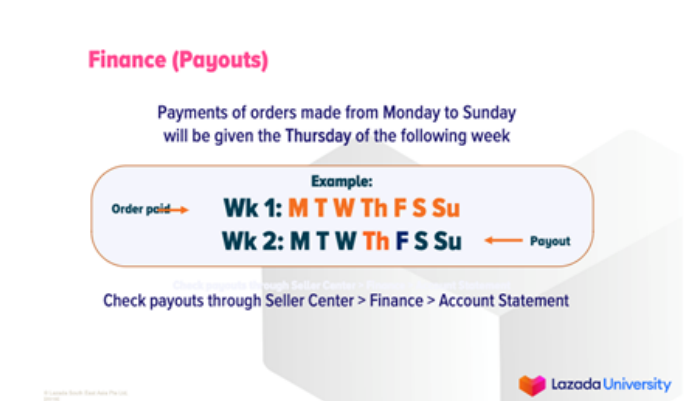

**NOTE:** Payments of orders made from Monday to Sunday will be given on the following Thursday. Payments will be automatically debited to the account you provided so please be sure to check and make sure that you provide all the information required.

For concern, you can check on your account by clicking on the Finance link in the menu bar and check account statements.

#### **CONGRATULATIONS! You have set up your store.**

Once you complete the 3 steps mentioned, you will receive a special treat from Lazada - 1 Free Seller Pick. A seller pick is like a token that allows you to post sponsored materials for boosting on Lazada. There are several ways to get a Seller Pick whether it is achieving your quota or hitting sales targets etc. Ask your Mentor more about this.

#### **MANAGE YOUR ORDERS**

Be sure to check the status of your orders regularly once you create your account and upload all your products on Lazada. Be sure to check first thing in the morning and every 2 hours (suggested) thereafter. This will ensure that you are able to process and prepare for orders swiftly and arrange for immediate delivery. Customers expect swift and accurate delivery. It is all about speed. If an order isn't shipped within 24 hours, customers tend to cancel orders. Check your Seller Center and facilitate pick up for the ordered items.

#### **FULFILLMENT**

Lazada offers 3 ways to Fulfill your order:

**a. Drop Shipping** – Drop shipping occurs when Lazada goes to you to pick up your products for shipping. Here are the steps:

- You get notified on Seller Center and via email about an order
- You pick and pack your products
- You prepare all necessary documentation
- Click on "Ready to Ship" on your Seller Center
- LEX picks up the items from your registered warehouse
- Order status changes to "Shipped"
- The customer receives the item
- Order status changes to "Delivered

**b. Drop Off-Points** – This happens when you take the ordered products to a designated dropoff point. This is normally at a 7-11 or Shell station among others. Check the list of authorized drop-off points. The process are as follows:

- You get notified on Seller Center and via email about an order
- You pick and pack your products
- You prepare all necessary documentation
- Click on "Ready to Ship" on your Seller Center
- Bring the packed items to your nearest drop off point and have it scanned by representatives of the location
- LEX picks up the items from the drop off point
- Order status changes to "Shipped"
- The customer receives the item
- Order status changes to "Delivered"

freebies in a bag and

include it inside the parcel

packaging tape using the

H-tape method

**c. Fulfillment by Lazada -** This is offered to online sellers that have reached large volumes. This will entail shifting warehousing to Lazada. Lazada will take care of fulfilling the order once an order comes in. Here are the steps:

- You deliver products to Lazada Compound
- Lazada will pick and pack orders once orders come in
- Order status changes to "Ready to Ship" on your Seller Center
- 3PL picks up items from Lazada

#### **PACKAGING**

Product packaging is just as important as the product itself. From a practical perspective, the packaging has to be able to withstand the rigors of shipping. It must withstand at least 4 trips. A badly packaged product can lead to product damages and irritate the customer. This is part of the overall shopping experience of the customer.

#### **Some tips on packaging:**

• Always use original packaging

Use the right materials.

- Put your product in an outer protective box. Use the right box type of hard carton
- Make sure that the spaces are properly filled. Use filling materials (bubble wrap etc). Lazada can provided Lazada branded materials

Carton box

**Packaging Materials & Guidelines** 

Packaging tape

**Wooden crate** 

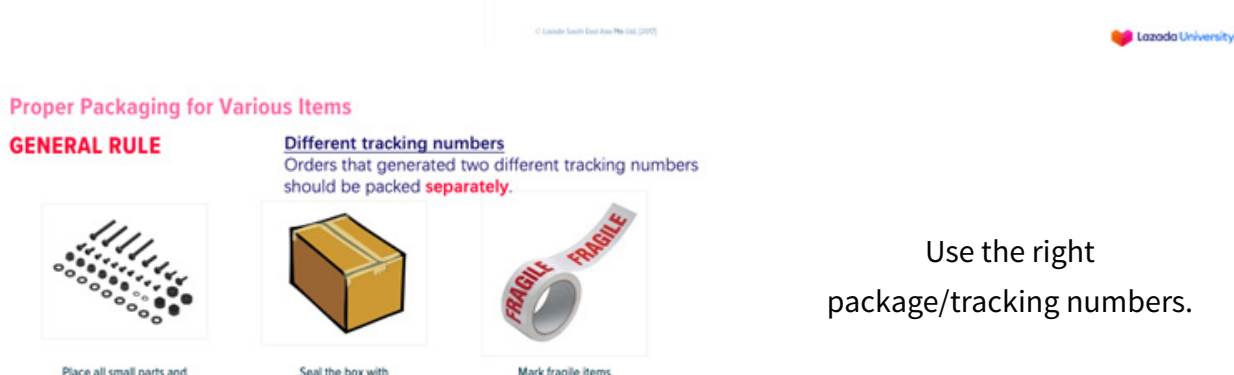

accordingly

- Order status changes to "Shipped"
- The customer receives the item
- Order status changes to "Delivered"

Stretch wran

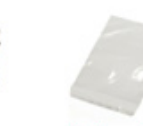

**Envelope sleeve** 

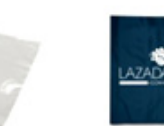

**Bubble wrap** 

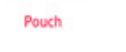

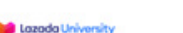

#### **PACKAGING GUIDELINES:**

**a. For Pouch:**

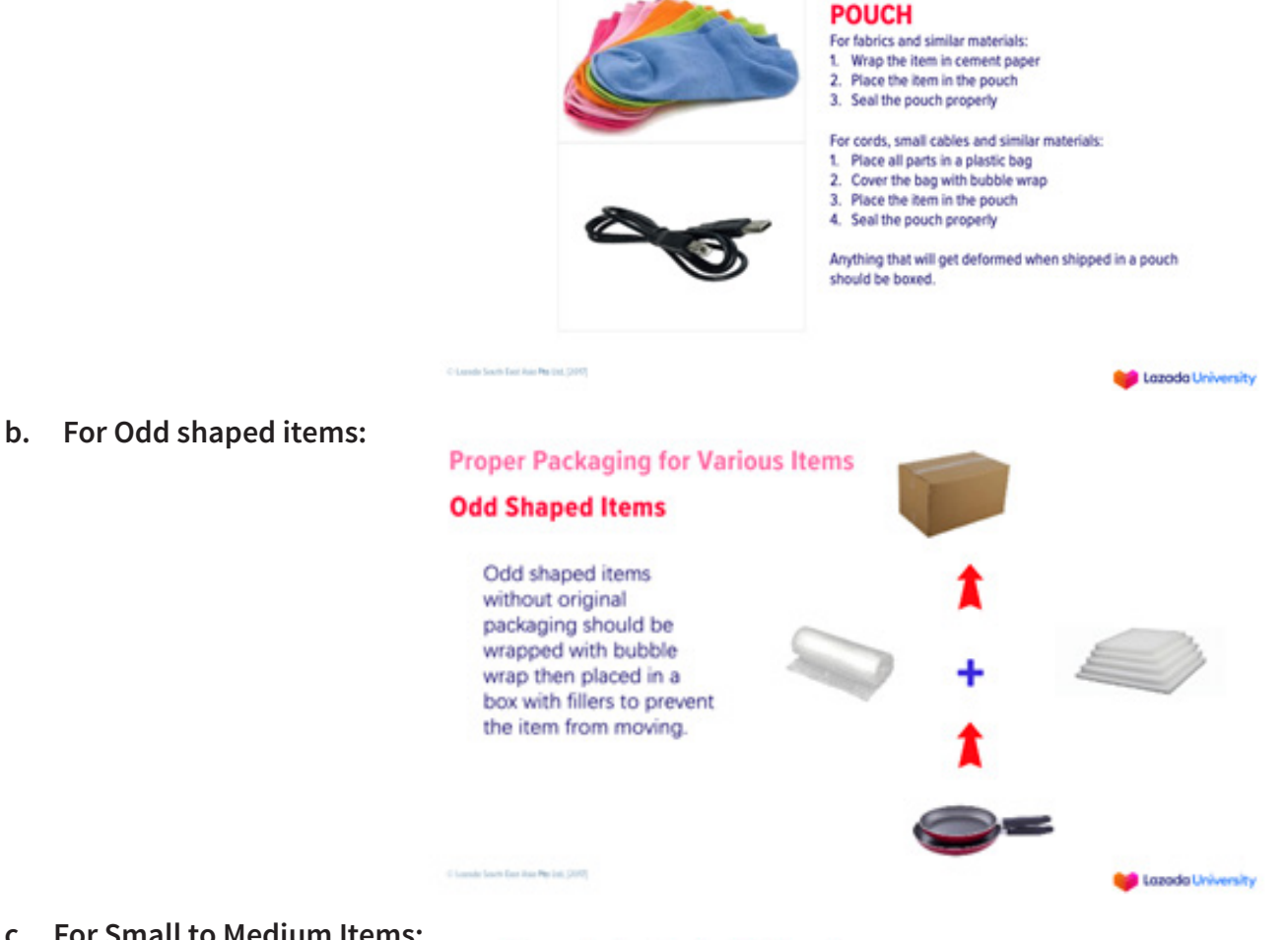

**c. For Small to Medium Items:**

**Proper Packaging for Various Items** 

#### **SMALL TO MEDIUM-SIZED ITEMS**

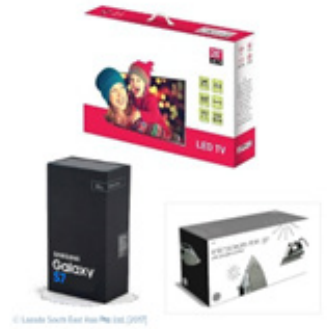

Products that are in boxes should be wrapped at least twice with a bubble wrap.

Lazada University

#### **Proper Packaging for Various Items**

**d. For Small to Medium Items (Liquid):**

#### **Proper Packaging for Various Items**

#### **SMALL TO MEDIUM-SIZED ITEMS (Liquid Products)**

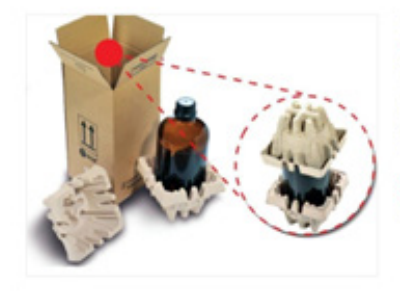

The cap of the liquid items are required to be properly wrapped with tape / shrink wrap then secured with bubble wrap to avoid spillage and damage.

Liquid items should be placed in a box. If a liquid item show signs of leak, this will automatically be cancelled for delivery.

Fragile and liquid items should NOT be placed in a pouch.

Lazada University

**e. Large/Bulky Items (Electronics):**

**Proper Packaging for Various Items** 

**LARGE / BULKY ITEMS** (Electronics in transport box)

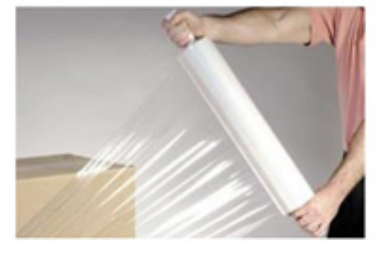

#### **PROTECTIVE WRAPPING**

1. Seal the box properly 2. Wrap the packaging box in sufficient bubble wrap and shrink wrap

#### **Proper Packaging for Various Items**

**LARGE / BULKY ITEMS** (Electronics in transport box)

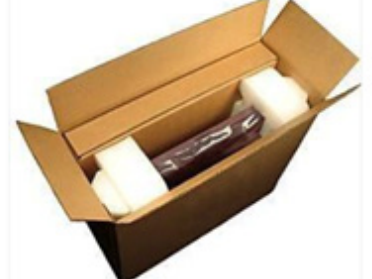

#### **PROTECTIVE WRAPPING**

Make sure that the original packaging is enough to protect the actual item.

- Dual-walled corrugated packaging box
- . Has bubble wrap or foam to protect the item from any form of damage
- Has styrofoam to keep the item from moving during transit

**Proper Packaging - Electronics in Transport Box** 

Electronics in transport box - Protective wrapping

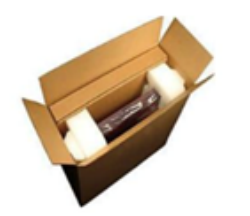

Make sure that the original packaging is enough to protect the actual item.

- ← Dual-walled corrugated packaging box.
- $\checkmark$  Use bubble wrap or foam to protect the item from any form of damage.
- √ Use Styrofoam to keep the item from moving during transit.

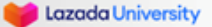

#### **f. Liquid Products:**

#### **Proper Packaging - Liquid Products**

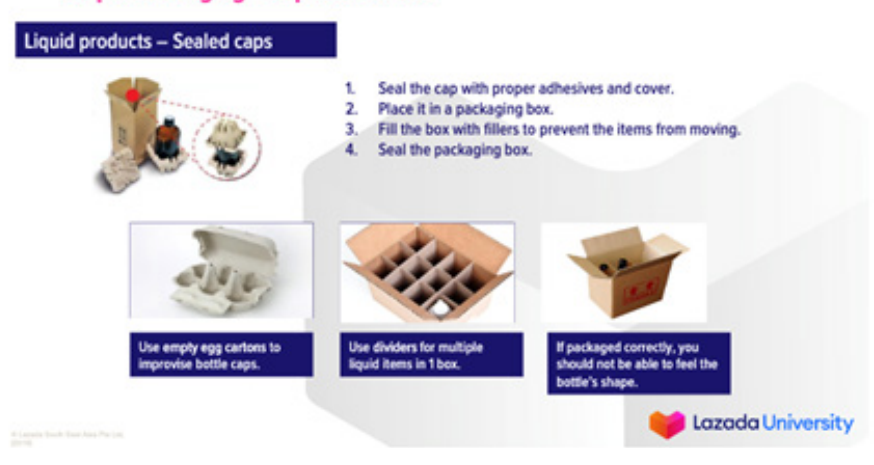

#### **Labeling Guidelines:**

Be sure to label your packages properly and accurately. Be sure to print the necessary documents and include in the package. Be sure to print the right number of copies to avoid delays/returns. Take note of the following:

**a. Airway Bill**

#### **Important Documents**

#### **AIR WAYBILL**

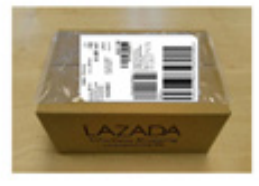

Shipping label printed in paper

should be in a document sleeve

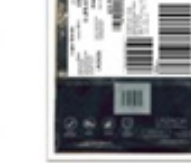

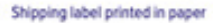

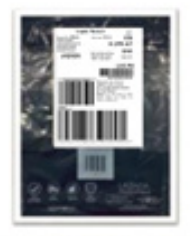

Shipping label printed in sticker

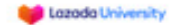

#### **Important Documents**

 $\hat{G}$  Lande South East Jun Par (ed. [207]

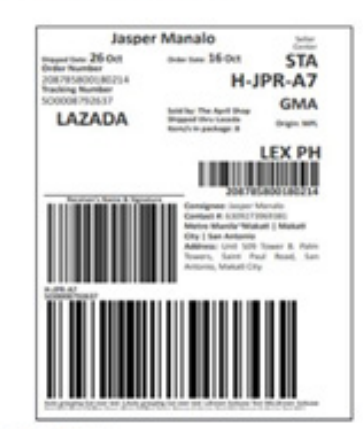

#### **AIRWAY BILL**

- . Print 2 copies of the air waybill
- Printer specifications:
- · Margin: Default
- . Check Headers and Footers
- · Orientation: Portrait
- $-$  Size: A6

Please ensure that your barcodes are clear and complete upon printing. Report any incomplete and unscannable barcodes to our PSC department.

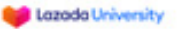

#### **b. Carrier Manifest**

#### **Important Documents**

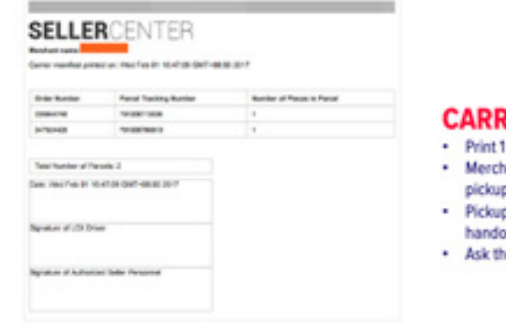

#### **RIER MANIFEST**

- copy of the carrier manifest
- hant should sign the carrier manifest and give it to the p team

Lazada University

Lazada University

- p team should also sign as merchant's proof of over
- he driver to sign the carrier manifest.

**c. Sales Invoice**

#### **Important Documents**

C Lamite South East Assn PM Ltd, (2017)

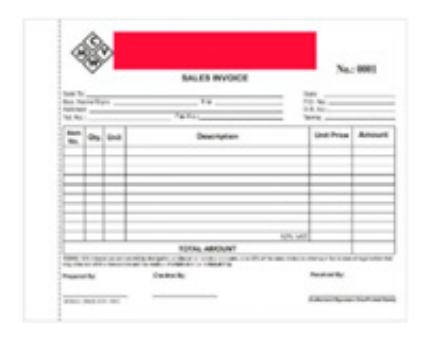

#### **SALES INVOICE**

- · All merchants should issue a sales invoice per order in compliance with local laws
- Place the sales invoice inside the parcel before you seal it
- . The sales invoice, air waybill, and the item should match!

#### **COMPLETING AN ORDER**

I

Completing an order is easy. Just follow the steps below:

- 1. Click on Manage Orders on the Menu Bar
- 2. Click on Pending to see pending Orders
- 3. Click Invoice to assign an Invoice number (for better tracking)

C Lienda South East Asia Par Ltd. (2017)

4. Click Ready to Ship once the product is ready for shipping

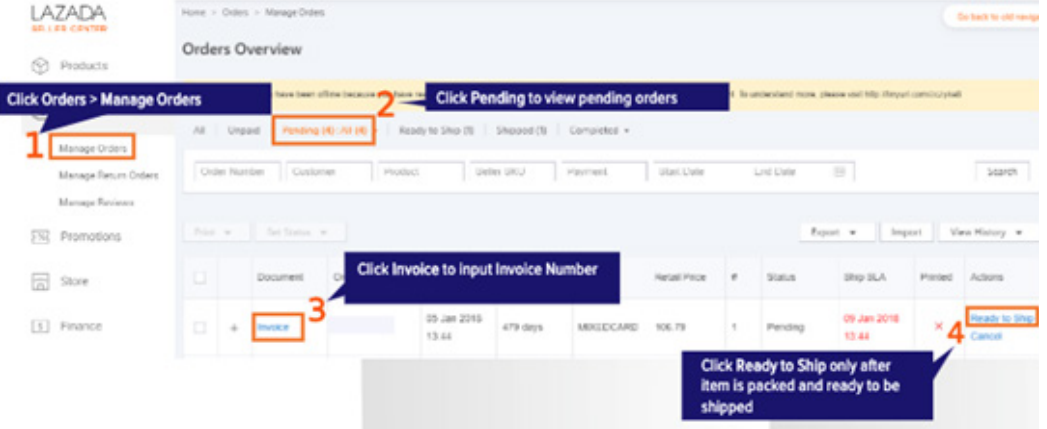

5. Print the invoice (1 copy) and place it inside packaging.

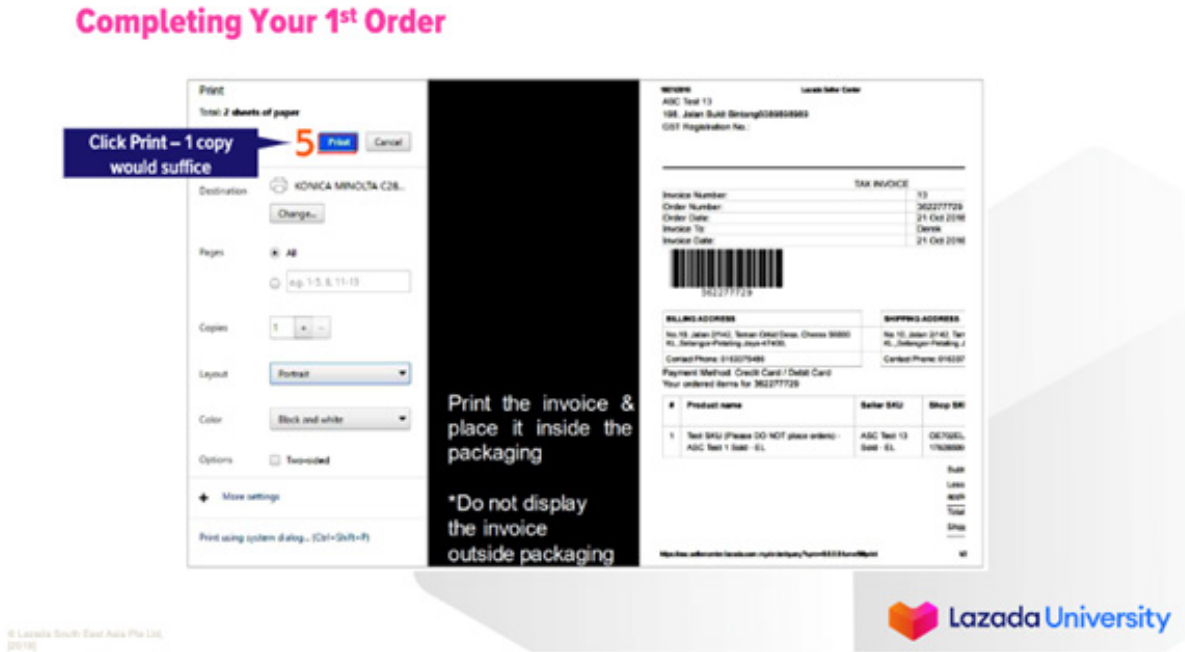

6. You will be notified if your invoice has been printed

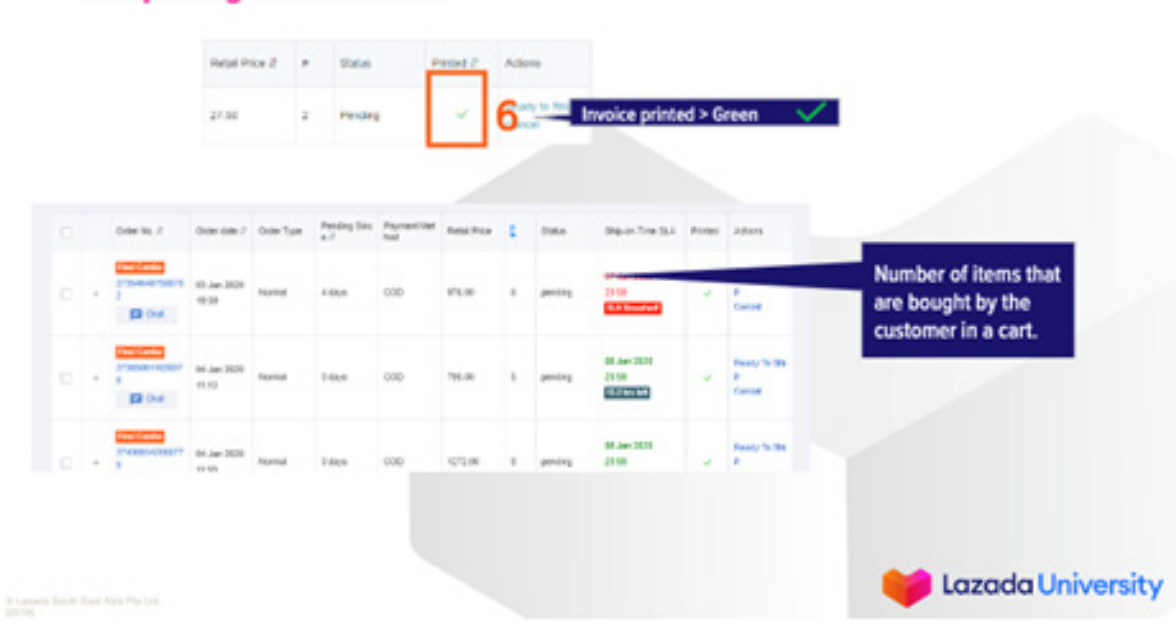

## **Completing Your 1st Order**

- 7. Click on Ready to Ship once the item is properly packed and ready to ship.
- 8. Check that you have an assigned tracking ID for the order
- 9. Make sure that shipping labels are printed clearly

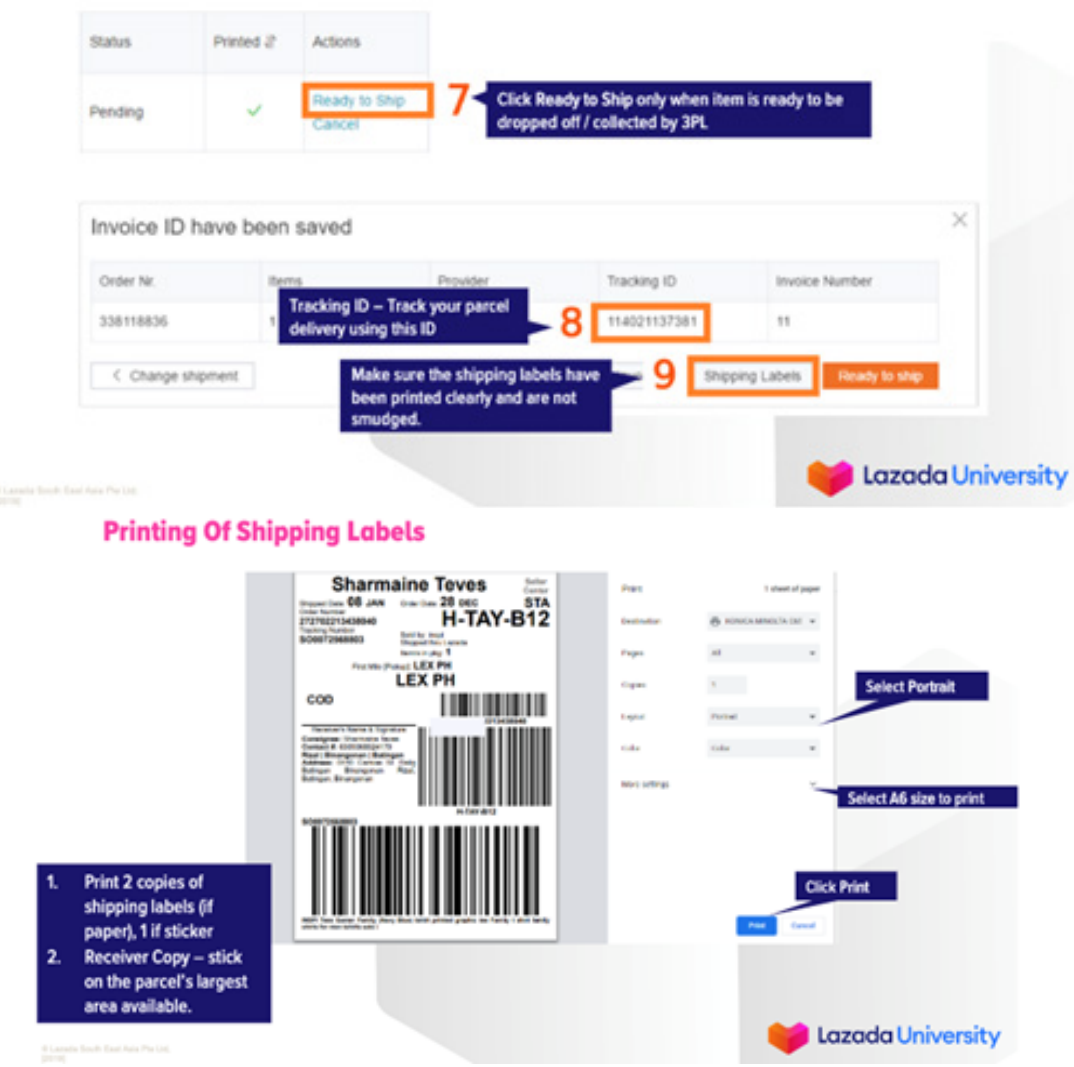

#### **Reminders when completing the order:**

- Print the Invoice
- Pack your product well
- Print selected 3PL shipping label
- Stick selected 3PL shipping labels on the packed product
- Update Seller Center status to Ready to Ship
- Drop your product or wait for 3PL to pick up the package

#### **BOOST YOUR SALES**

Promote your store by joining various campaigns. Lazada has a lot of different programs scheduled to allow you to push and sell your products more. Check the Seller Center regularly for updates. They also contact you via SMS or email to notify you about upcoming programs.

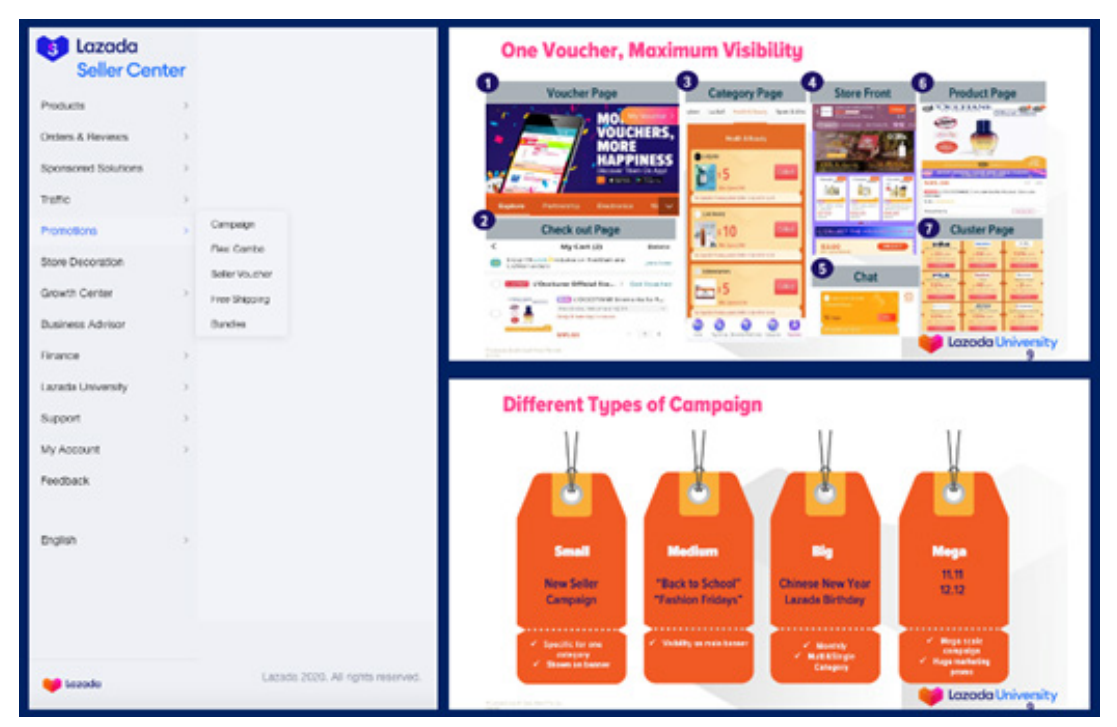

#### **LEARN MORE**

LAZADA UNIVERSITY provides sellers an opportunity to learn more about the platform to help optimize their performance on the site. Videos, cases and presentations are available by simply going to the Lazada University portion found on the Menu tab. Various topics are also available that can help you maximize your Lazada experience.

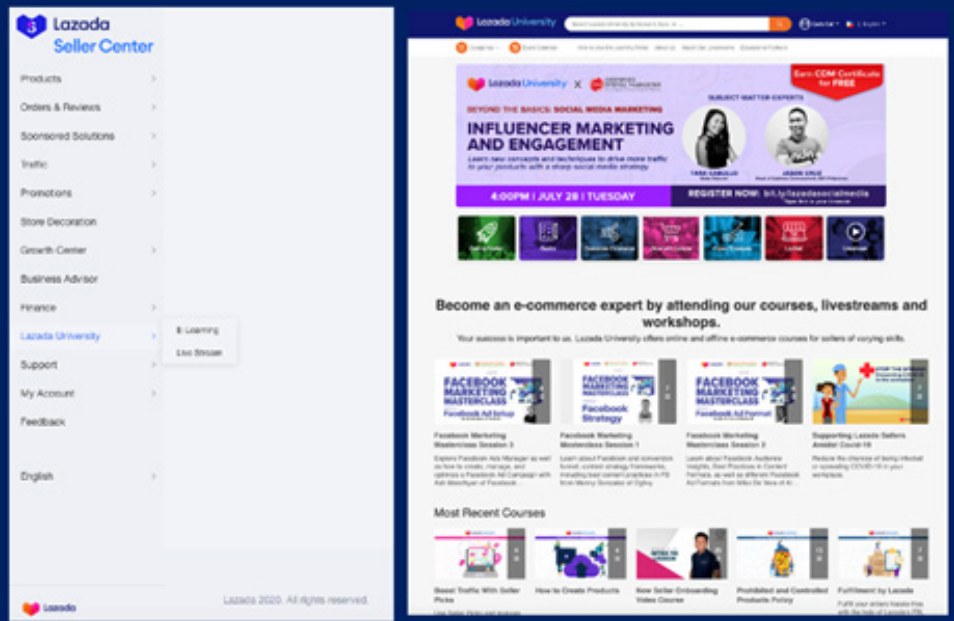

## **SERVICE MARKETPLACE**

Lazada aims to help all sellers. As such, they created a service marketplace that connects sellers to various resource providers that can augment and improve the selling capabilities of a seller. These can be found under the Support section found in the menu tab.

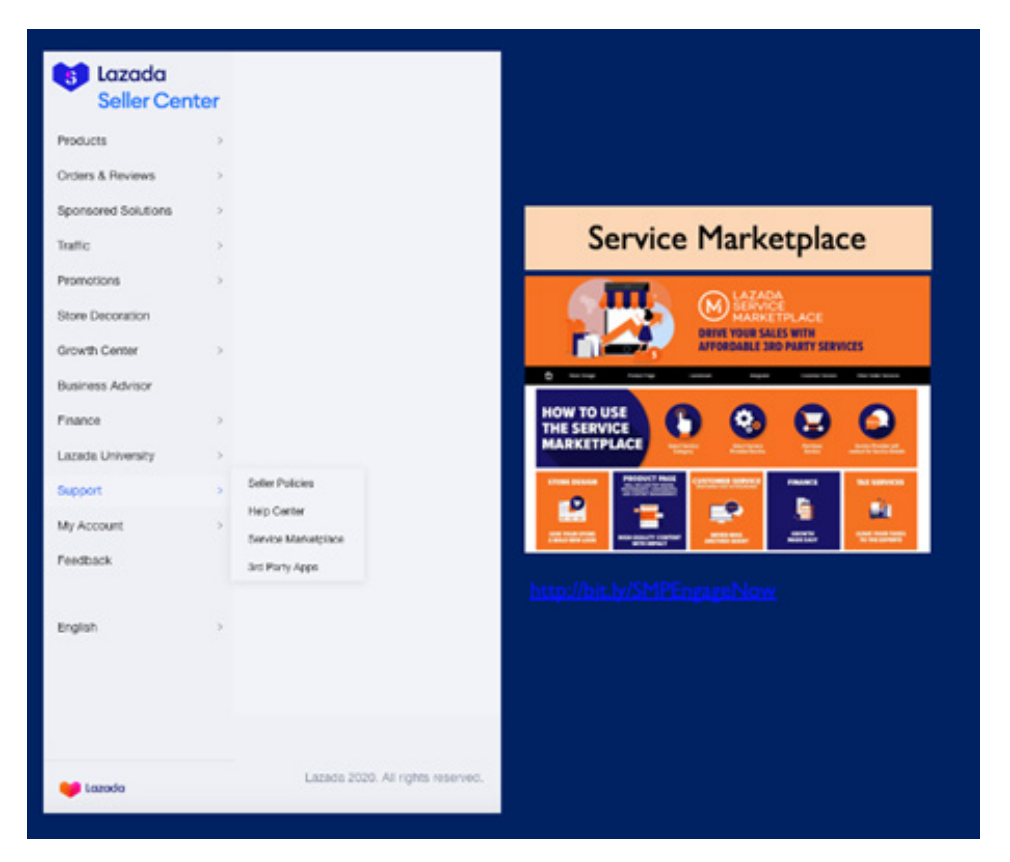

LAZADA's Seller Center is a powerful platform that contains various tools to support the seller's experience. To learn more, tinker with your Seller Center Account and explore. You can also learn more by going through the different Lazada University modules for sellers or you can also ask your mentor for advice.

## **2. Shopee**

Selling on Shopee is just as easy. But before you get started, it would be good to have the following:

- Mobile Phone and/or computer/latop
- Internet Connection
- Bank Details (where your earnings will be sent)
- Pickup address

## **For registered companies**

- BIR 2303/Certificate of Registration
- DTI/SEC Permit
- Collection receipt and sales invoice.

## **Getting started will only take you 6 easy steps:**

## **1. Create an account & set up your profile**

To begin in Shopee, simply download the app or go to the Shopee website. This is available on both the Appstore or Google Play Store.

Once inside, click on Seller Assistant, click on Shop Profile then put in your details including your Shop Name, Description, Mobile number, Email and upload the necessary photos. Similar to the other platforms, these are critical when you are setting up your site.

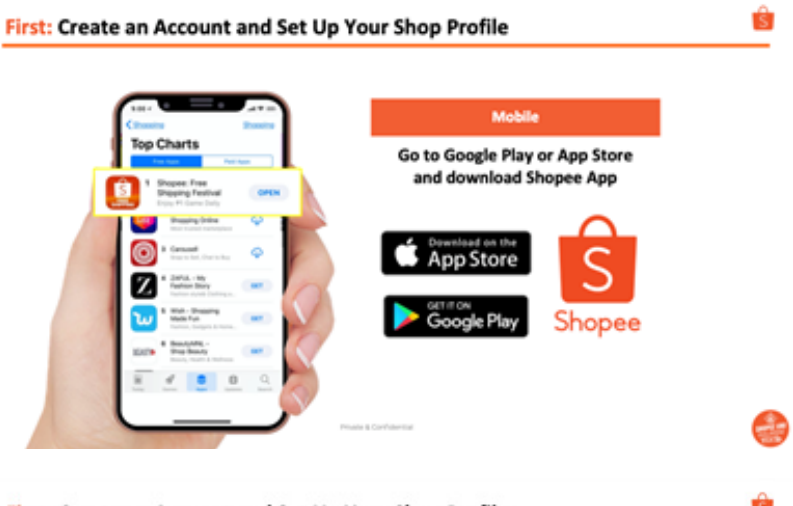

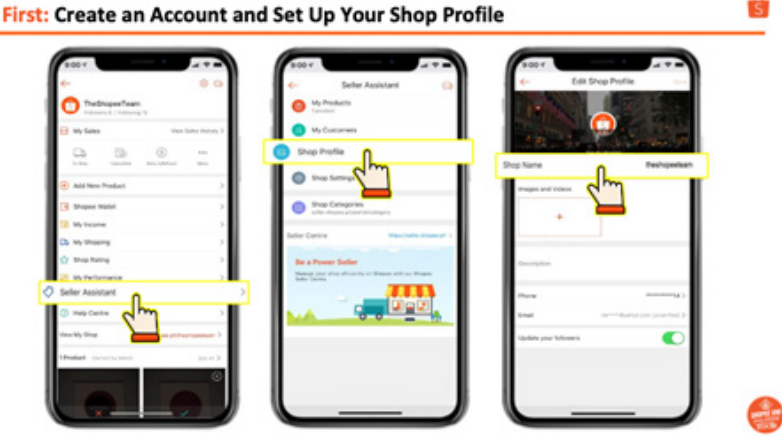

#### **2. Enable pick-up address**

Enable your pick up address by going to account settings, click on the Me Tab, go to My Shop, My Addresses, then Add a new address. Be sure to enter all relevant information as this will be the basis for where your good will be picked up. Then click on Submit to finalize the changes.

#### **Second: Enable Pick up Address**

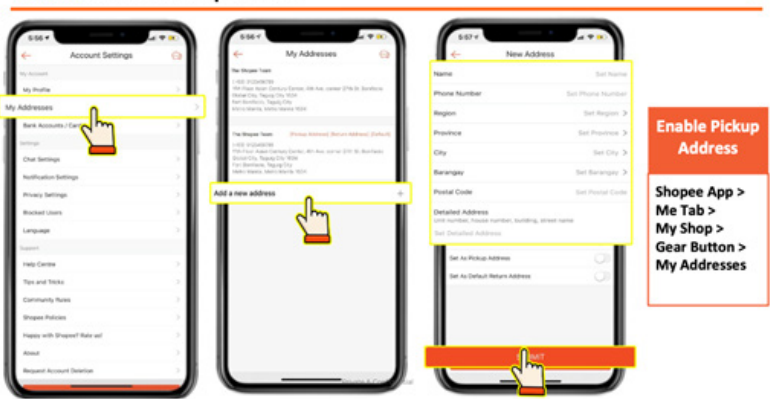

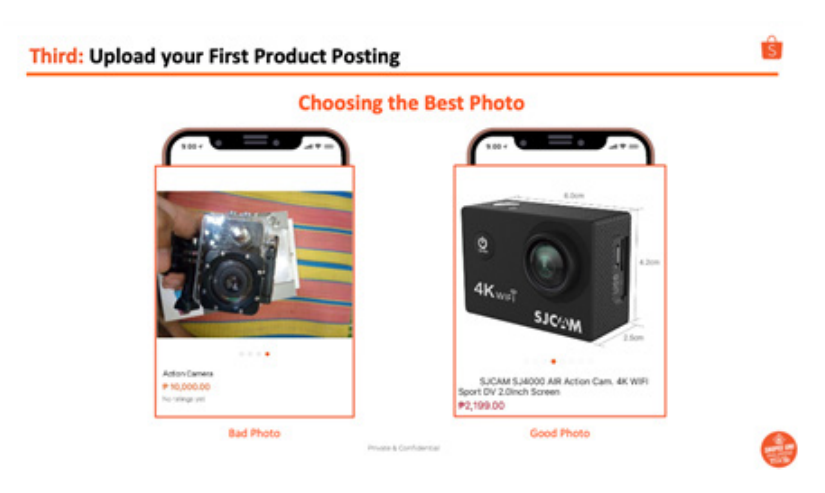

## **3. Upload your First Product Posting**

Start by uploading your product photo. Uploading a photo is easy. Be sure to have the photo ready beforehand. As mentioned, follow the specifications shared previously. Choose nice photos. Having a white background helps.

To upload your first photo, simply go to My Shop, Click on Add New Product, then choose the source of your photo. This can be saved on your photos, you can take a new photo or get it from your Instagram account. But be sure to choose the best photo that represents your product.

After uploading your product photo, it is time to put in your product description. As discussed, please be as specific and complete as possible. Fill in the details as much as you can. Shopee's interface allows you to be as specific as you can even with multiple products are involved.

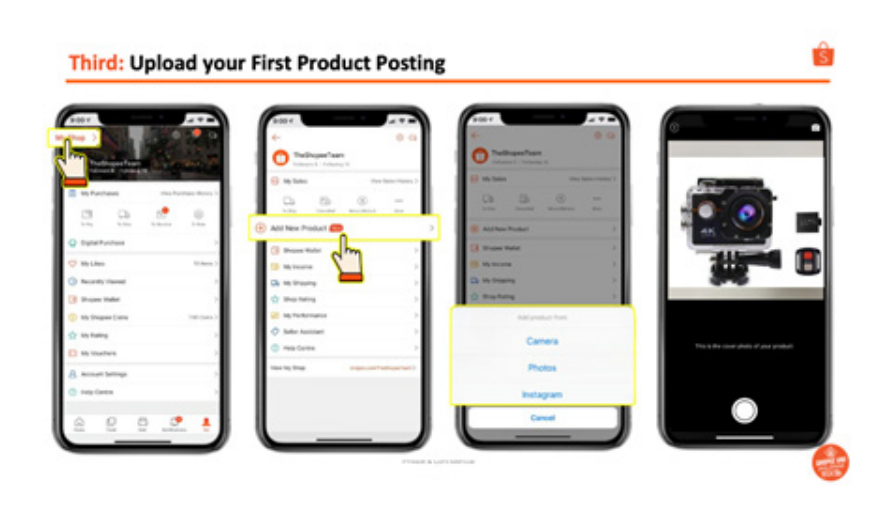

#### **Have a clear and concise Product details**

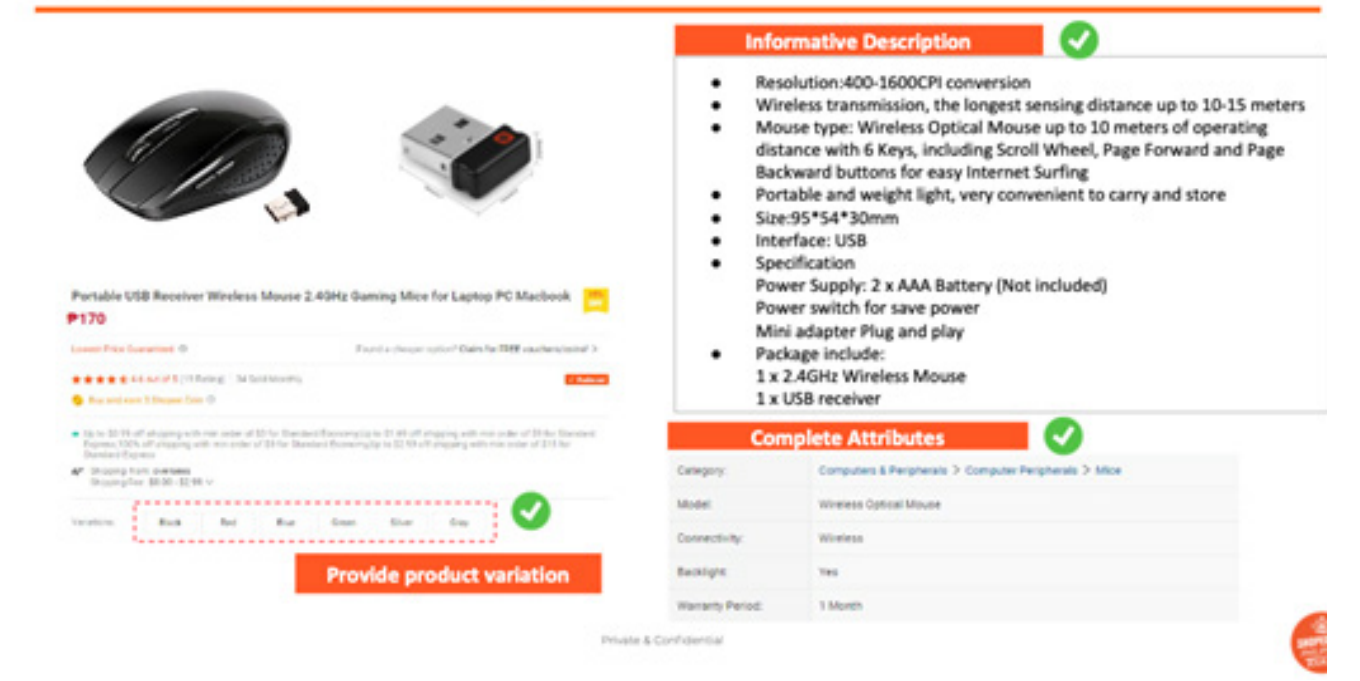

Try to label and structure your name as shown in the specifications. The prescribed format is Brand + Product Model + Specifications + Size. This will help to allow the system to filter products better during product searches.

#### **Detailed Requirements: Structured Product Name**

Offer buyers an easy-to-read product name using a proven format  $\Omega$  $\Omega$ Product name format = Brand + Product model + Specification + Size **O** Brand Specification

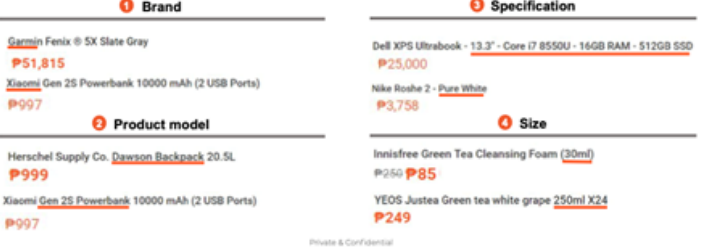

#### **Arrange accordingly the Product Variations**

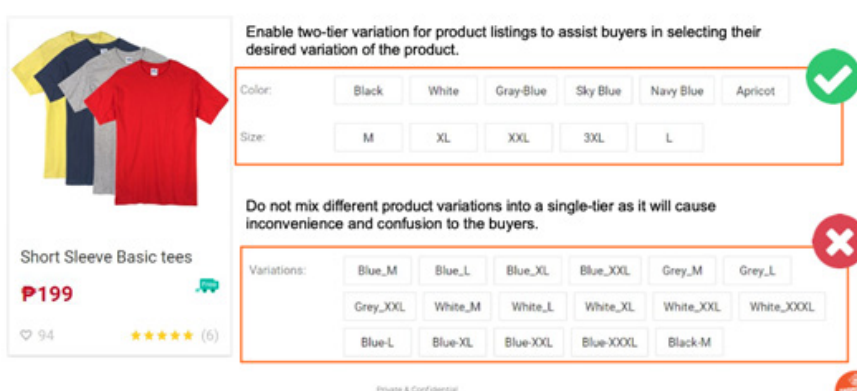

For stores with multiple products, you can also arrange your products based on variation. This will make it easier for customers to shop for your products.

## **4. Choose the Right Category**

Choosing the right category is easy. Just simply choose based on the selection below.

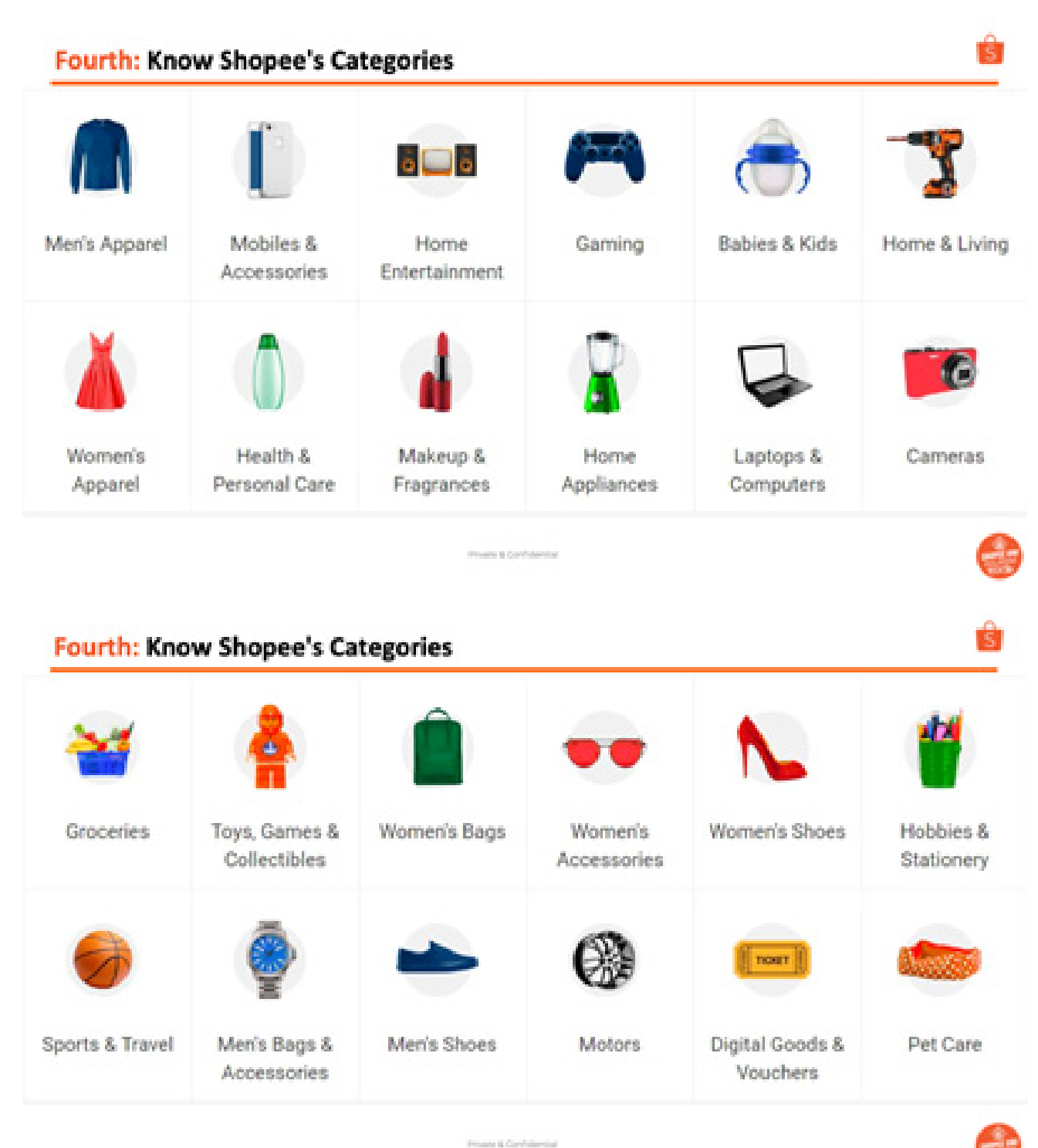

## **5. Ship via Shopee's Partner Couriers**

Shipping a product is easy. Once an order is received, the seller is notified about the potential sale. The seller in turn has to prepare the item and ship to the buyer. To successfully fulfill the order, a seller has to understand what it entails to complete the order.

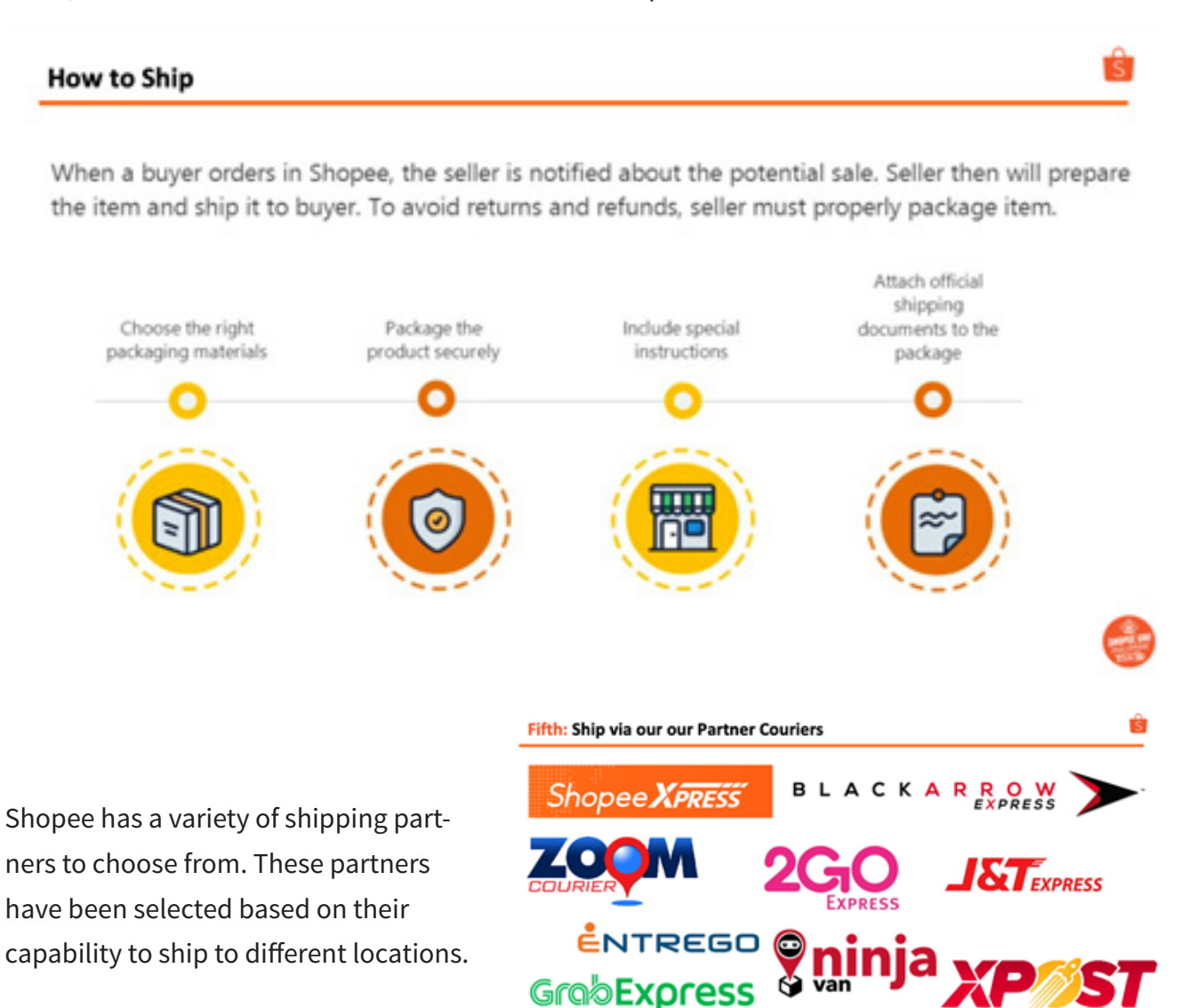

Ĥ

#### Fifth: Ship via our our Partner Couriers

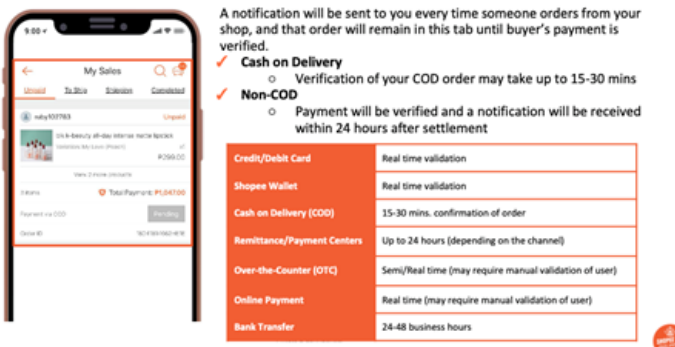

Sellers will be notified if an order is placed for a product in your shop. Depending on the payment method, verification may take some time. Cash-On-Hand Delivery may take up to 30 minutes to verify while Non-COD transactions may take 24 hours to validate.

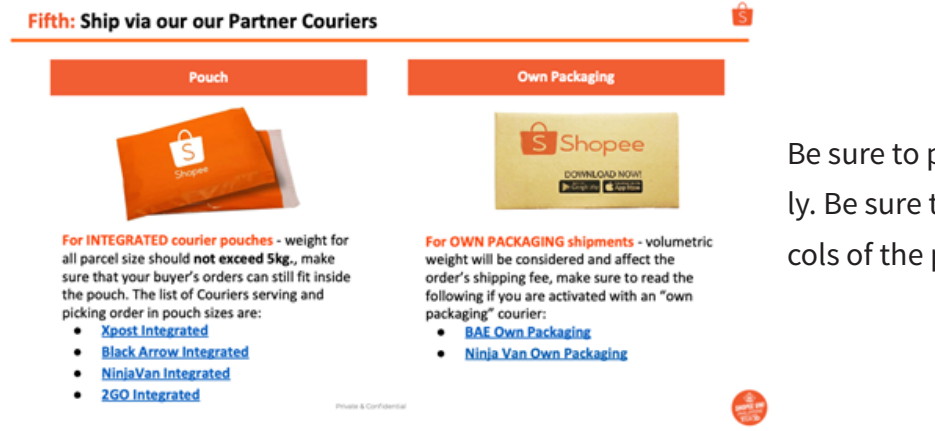

Be sure to pack your products properly. Be sure to follow packaging protocols of the partner shippers.

Also, be sure to know the actual weight and dimensions of your products.

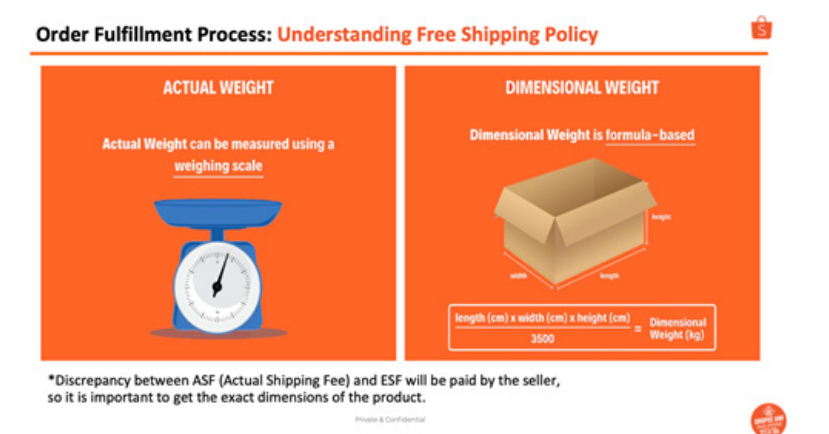

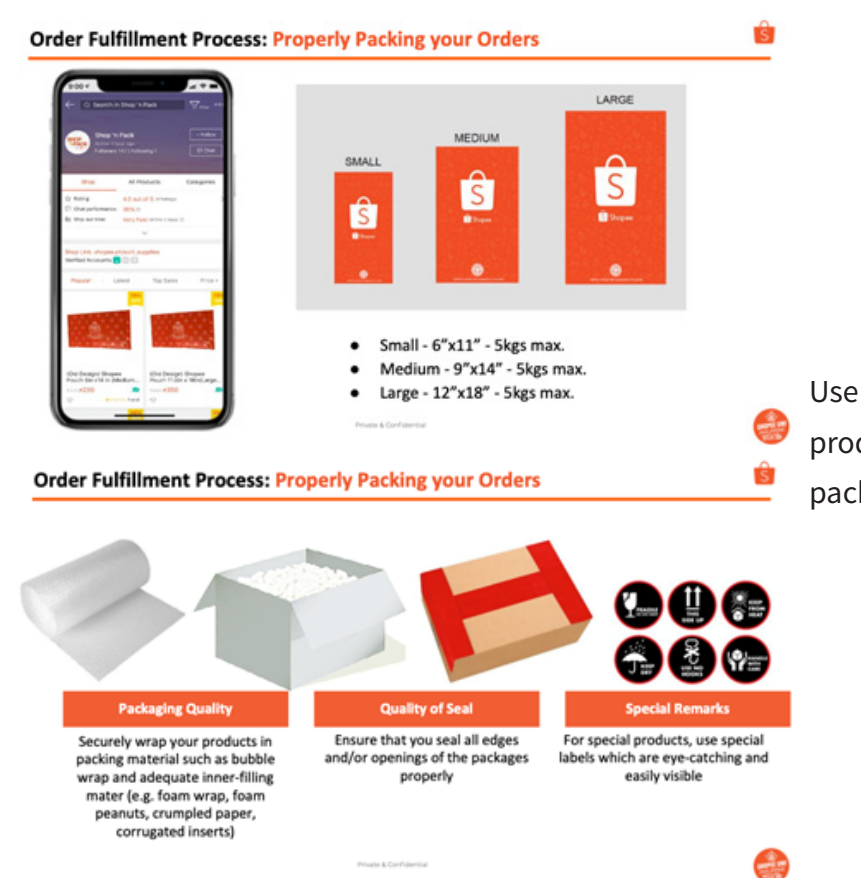

Use the right packaging and pack the products snuggly and securely into the package.

#### **Some sample packaging techniques are shown below:**

a. For Fragile Items

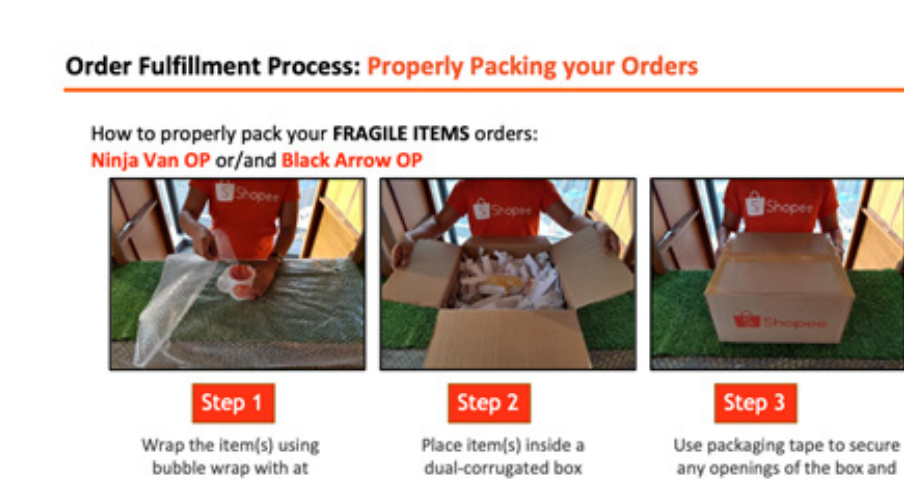

filled with fillers

Private & Confidential

b. For General Goods

#### **Order Fulfillment Process: Properly Packing your Orders**

How to properly pack your OWN PACKAGING orders: Ninja Van OP or/and Black Arrow OP

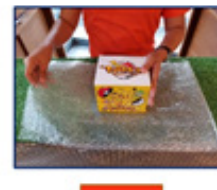

least S rounds

Step 1

Wrap the item(s) using bubble wrap with at least 5 rounds

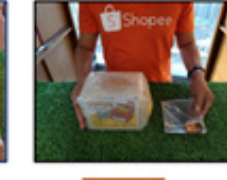

Step 2 Insert accessories in a separate

plastic bag

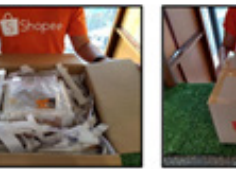

special instruction such as "Fragile" or "This Side UP"

Step 3

Place item(s) inside a box / pouch filled with fillers

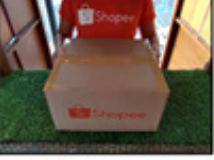

Step 4

Use packaging tape to secure any openings of the box

c. For Special

Packaging

#### **Order Fulfillment Process: Special Packaging Guidelines for Grocery Items**

Private & Confidential

- Label MUST contain the following:
	- Ingredients
	- **Expiration date**
- Net weight: ٠
- $\bullet$ Brand/Shop name

#### NOTE:

- Label should be at least 1/4 of the packaging (suggested size)
- For chocolates and items that will likely melt while in transit: courier will only be liable for damages if we're able to prove that there was mishandling and/or lapses on their end.

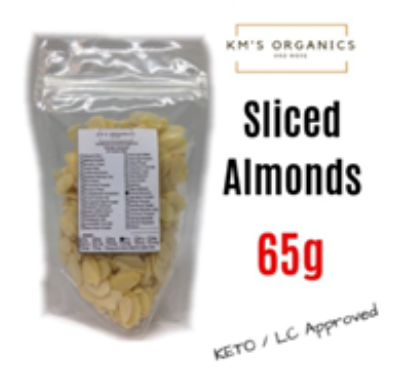

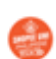

And do not forget to label properly. You don't want a returned product coming back.

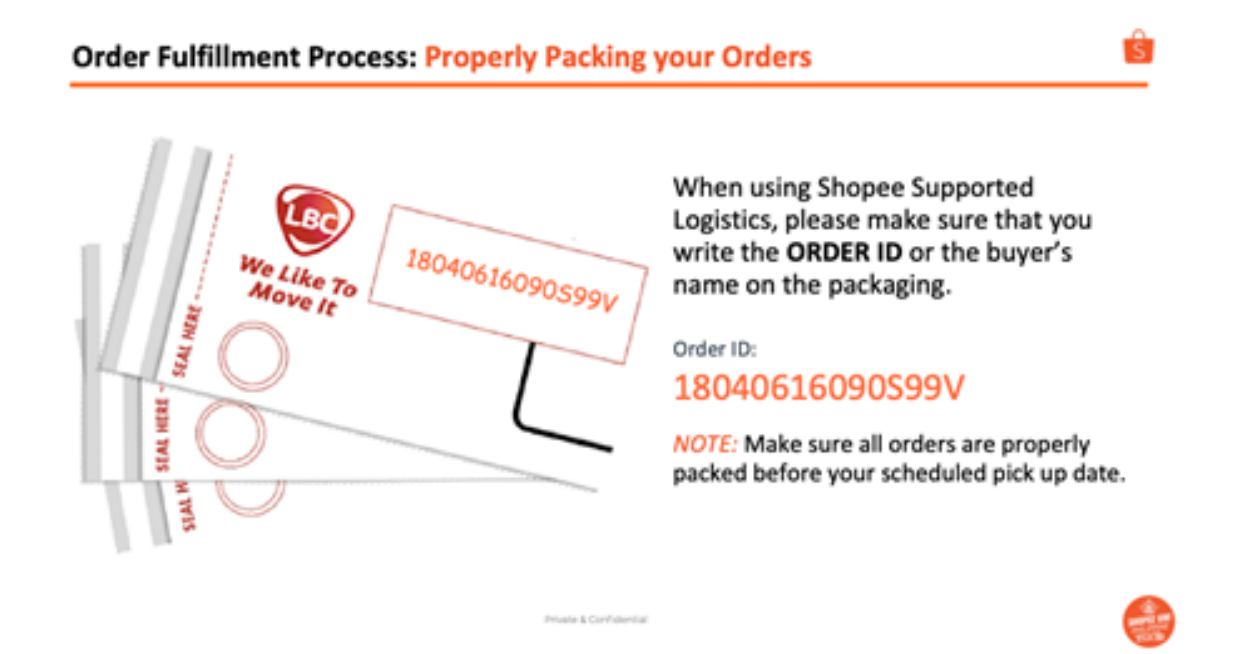

Once you have properly packed the product, you are ready to ship out.

#### **TIPS:**

Be sure to manage customer expectations in terms of delivery times. The table below shows the average time for a delivery to be completed.

#### **Understanding EDT**

#### What is EXPECTED DELIVERY TIME?

Refers to the number of days the buyer should wait for her/his order upon pick-up from the seller

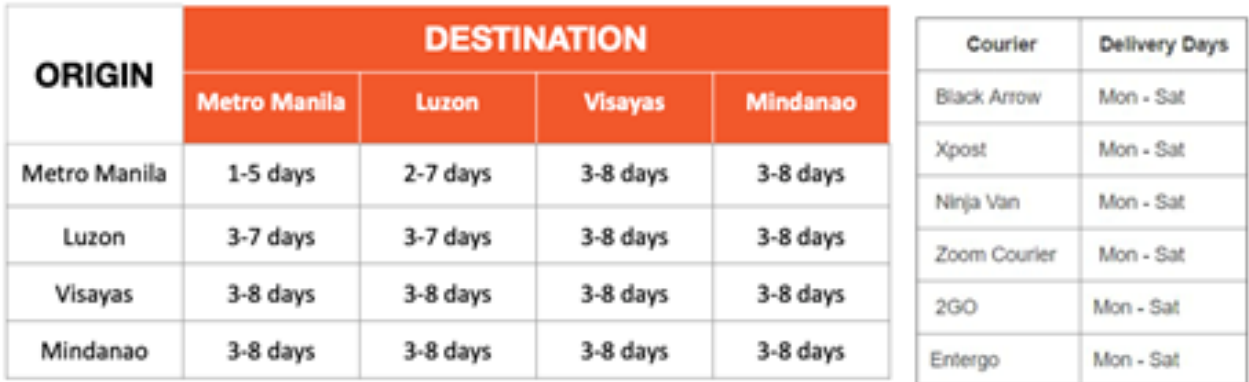

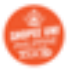

#### **Understanding DTS and EDT**

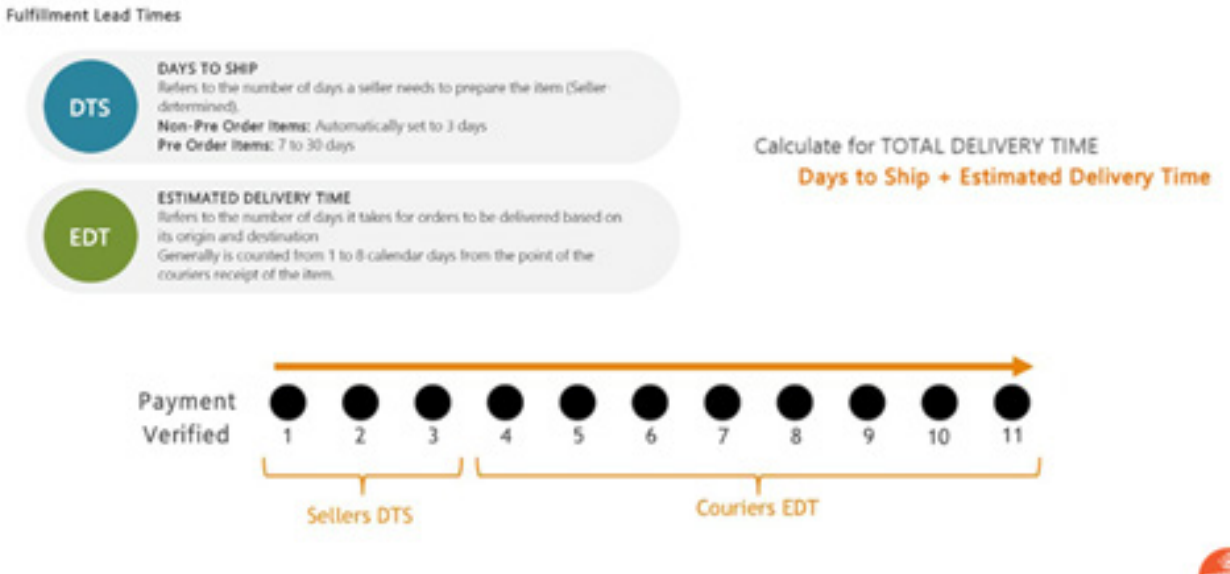

To help manage expectations, sellers normally add a few days to the expected delivery time to avoid cancellations by customers. This is common practice and it makes customers happy to receive their products ahead of the scheduled time.

#### **Understanding DTS**

You must ship out your order within the number of days you have specified in the Days to Ship field in every Product details.

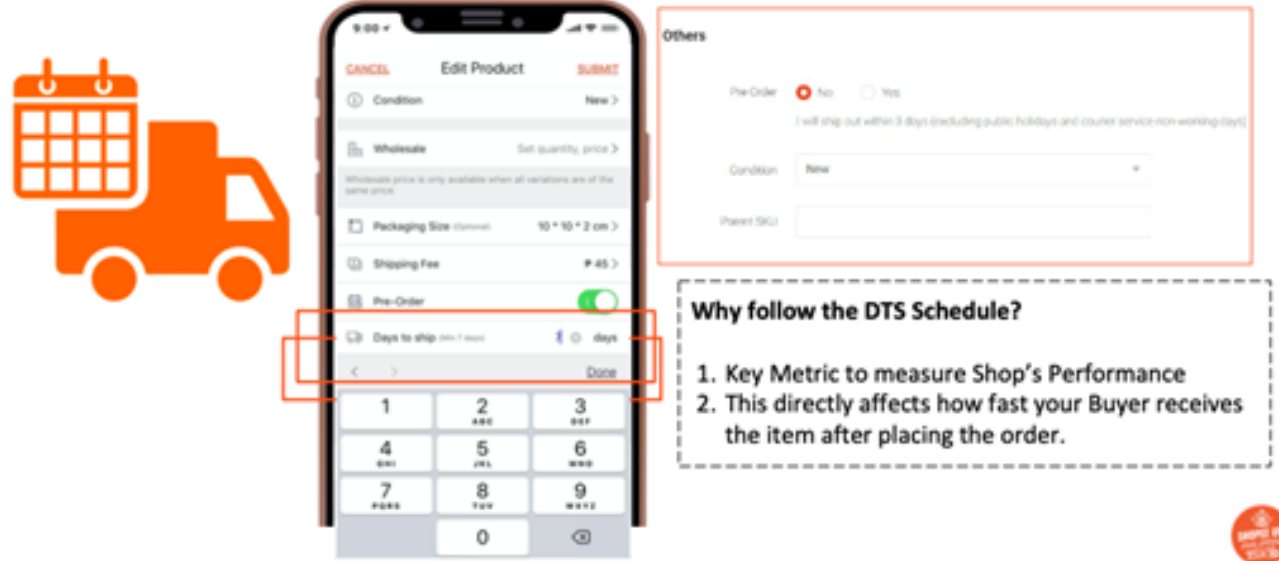

## **6.Get your income via Shopee Wallet**

Unlike other providers, Shopee maintains a wallet for all sellers. This is where all seller payments are kept in escrow especially if there is no bank account linked to the Shopee account. Transfer of funds can be done automatically or manually.

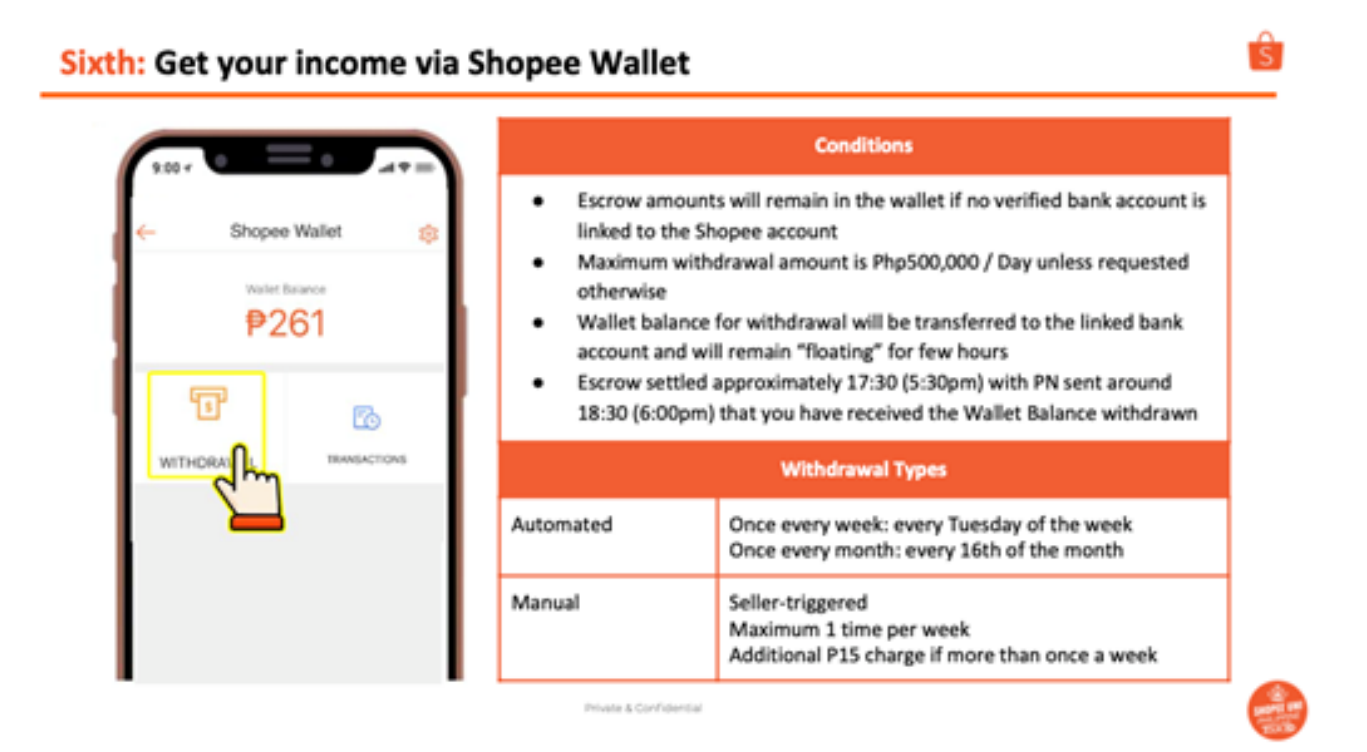

It has to be noted that money is transferred to your Shopee wallet within 24 hours after the buyer has received the order. This is validated at the end of the day with the 3rd party delivery providers.

**Private & Comfidential** 

#### **Payments and Shopee Wallet: Overview**

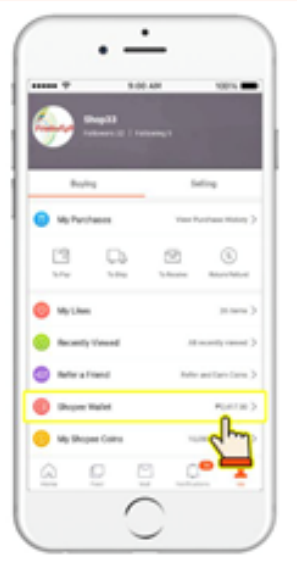

#### **Sales proceeds to your Shopee Wallet**

Money will get transferred to your Shopee Wallet within 24 hrs after the buyer taps the "order received" button to confirm that the order has been received. Alternately, at every end of day, Partner 3PLs send the list of orders they have delivered.

#### Withdrawing funds from your Shopee Wallet to your **Bank Account**

Shopee Wallet will automatically empty its funds to your linked account either on a weekly basis which is every Tuesday and/or on a monthly basis, every 16th of the month.

On top of that, you are allowed to manually withdraw Once (1x) per week, and Php15.00 applies beyond 1 time of manual withdrawal.

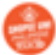

Shopee wallets connected to bank accounts will be emptied on a weekly basis, every Tuesday or on a monthly basis on the 16th of the month.

Manual withdrawals are allowed one a week but with applicable charges beyond the allowable 1 manual withdrawal.

Shopee has accredited partnerships with most of the available commercial banks. There is no excuse not to connect your Shopee account to a bank account.

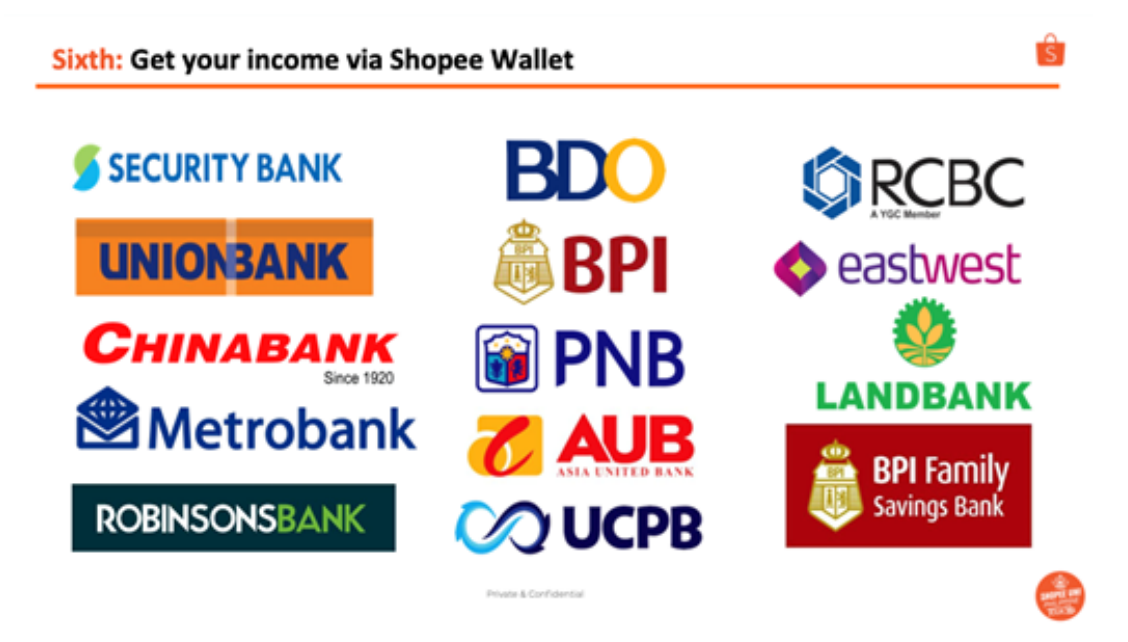

## **REMINDERS**

Shopee is very particular about products being sold in the platforms. Prohibited items are not allowed and can be the basis for banning. These items are:

- Drugs
- Medicine
- Alcohol
- Stocks
- Wildlife products Stolen goods
- Weapons
- **Services**
- Prohibited food
- Cigarettes

## **Violations can result in:**

• Listing deletion

- Account suspension and termination
- Limits on account privileges
- Legal actions

## **DON'T GET BANNED**

#### **Reasons for being banned/deleted products:**

- Direct Transactions outside Shopee
- Insufficient Product Description
- Watermark/Social Media links on Photos

**Black** 

OPEE UNIVERSITY

星崎宮隠城の

à.

- Intellectual Property Infringement
- Product Switching
- Exclusive Distribution Infringement
- Selling Prohibited Items
- Improper Pricing
- Junk/Spam

#### **LEARN MORE**

鼓

This session is just the beginning of your Shopee journey. There are so many other things and learnings available to help you become successful on Shopee. Join the Shopee Uni Facebook group to learn more and grow with others.

## Pre-Activity: Shopee uni Facebook Group Join the #Shopee Uni Philippines Group on Facebook  $\mathbf{z}$

#### Things you can post

- 1. Questions on how to use Shopee
- 2. Any relevant ideas, tips, problems, and issues you're having in regards to the Shopee App and Seller Center
- 3. Relevant E-commerce and mobile commerce news or articles to share

#### What to expect

- 1. Exclusive access to all new features, product updates, exciting games, and exclusive Shopee campaigns.
- 2. Schedules of upcoming Shopee Uni Classes

Private & Confidential

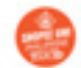

## **3. Facebook**

Selling on Facebook is easy especially if you are on Facebook already. If you have a Facebook account, then you can definitely create a place where you can sell on Facebook. It is like having your own profile on Facebook except this on is for business. Having a personal Facebook account is for people, to connect with friends, and to share personal updates. On the other hand, having a Facebook Page for your business is for your business, allows people to like your business, provides information about your business, provides tools to manage your business (photos, messages, posts) and gives you insights on the performance of the business and allows you to gain more information about your customers.

There are two ways to sell on Facebook. One is go directly to the FB Marketplace and second create your own FB Page. These are discussed below:

#### **a. FB Marketplace**

Selling on Facebook Marketplace is like posting something on sale on your page except that you are actually posting your product in a Marketplace. This is easy to do.

From your Facebook page, simply click on Create and go to Marketplace listing. From there you can create a new listing. Simply click on Sell. Upload a photo. Provide the necessary information and find the right category.

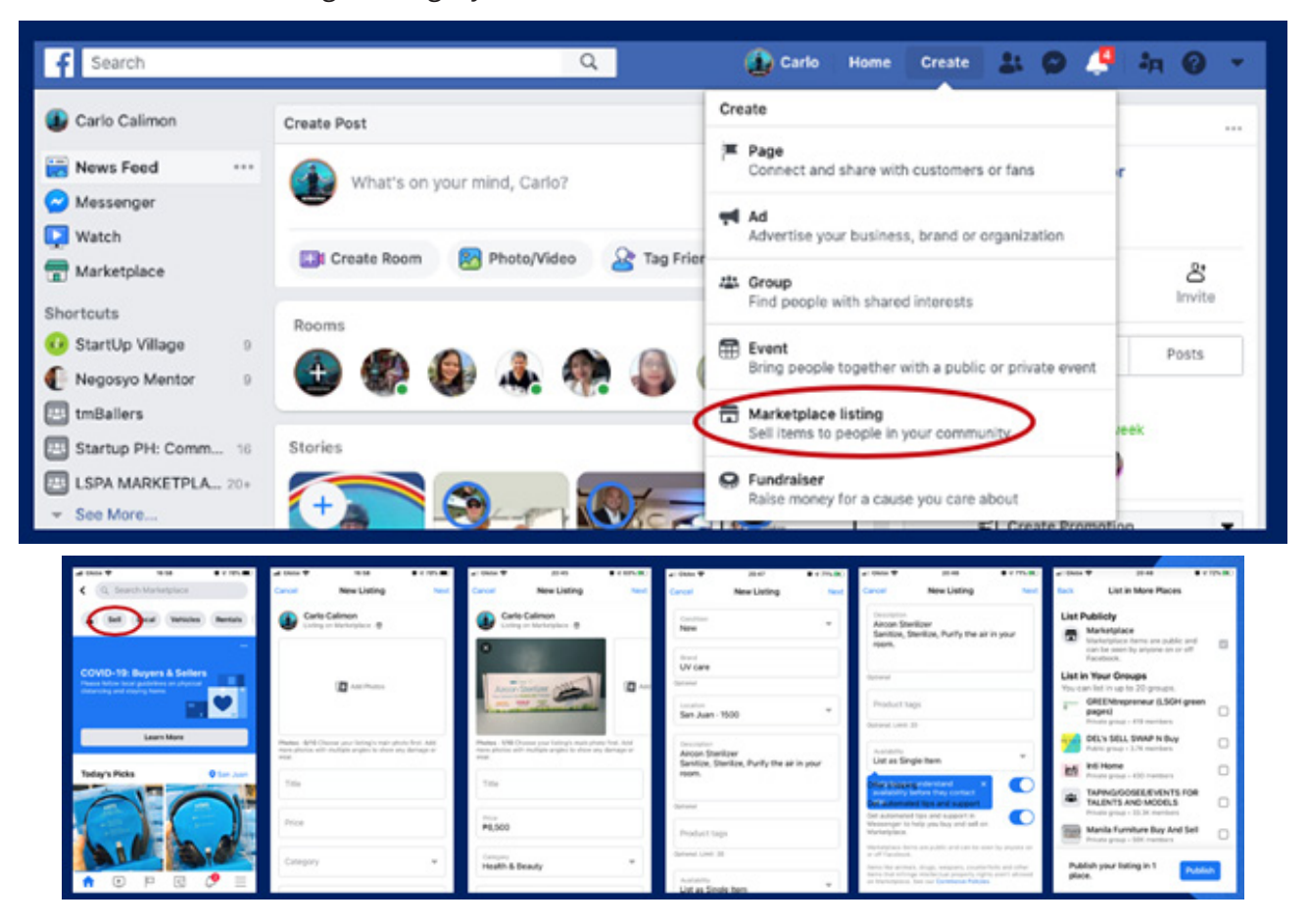

Even individuals can post and create a listing on the marketplace. Since anyone can post here, you can indicate if the product is new or not. Provide the right description (clear and accurate as prescribed) and create a listing.

Note that the FB Marketplace allows you to post an individual product that can be shared/posted in different marketplaces. This does not represent your store. This may be a channel that you can explore.

Payments are also done based on arrangements with the buyer.

## **b. FB Page**

Having a Facebook Page allows people to "Like" you and your brand. This is equivalent to being "added" as a friend in your personal profile.

## **STEP 1: CREATE THE FB PAGE**

It is very easy to set up an FB Page. Simply go to the link: **www.facebook.com/pages/creation** or **www.facebook.com/business/pages** or simply click on Create which is found on the top right part of your screen.

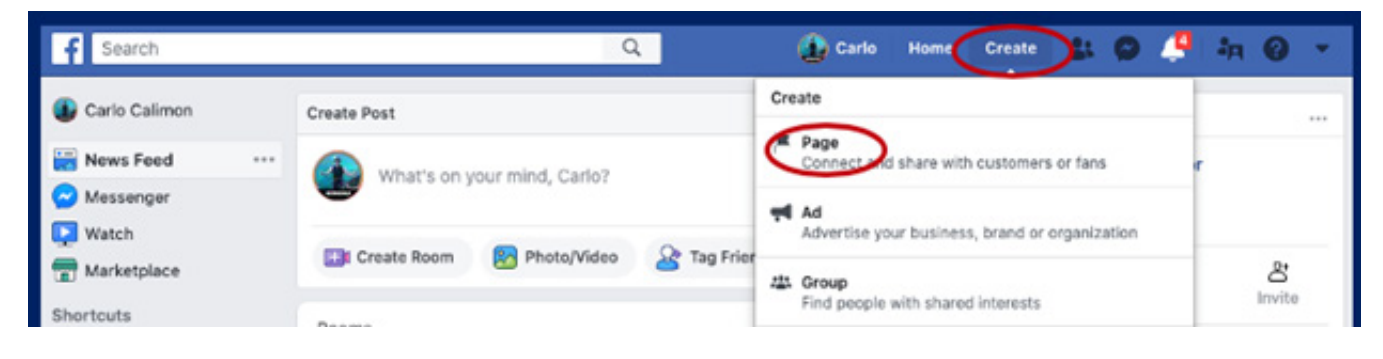

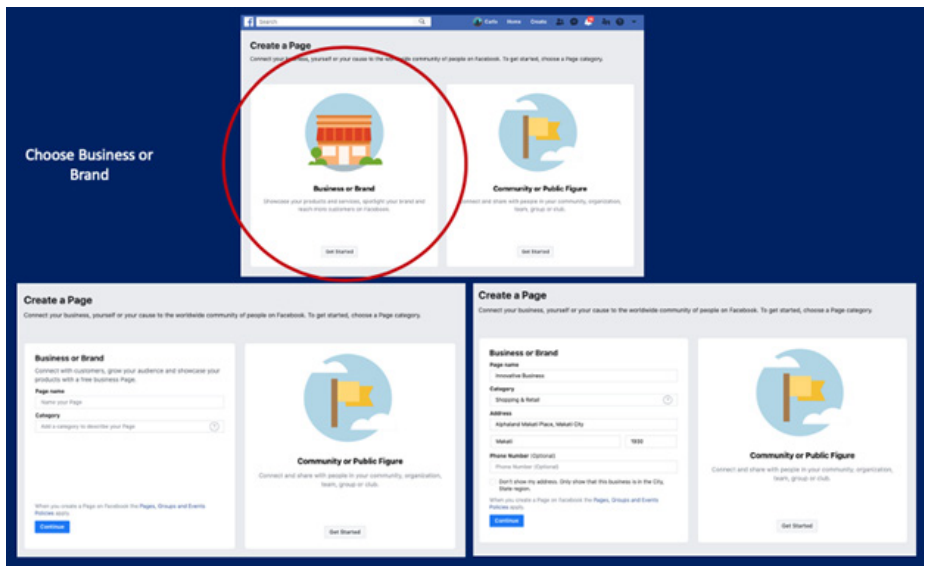

Click on Get Started under Business or Brand. Enter the name of the Page as well as select the appropriate Category. Provide the necessary information including your address and proceed by clicking Continue.

Upload your Profile Picture and Cover Photo. Be very selective of this as this will be the main representation of your brand and your page. Follow the previously prescribed standards. For the Profile Picture, it is recommended that you place your logo here. Make sure that it follows the 180 x 180 pixel requirements and that the whole logo comes out in the Profile.

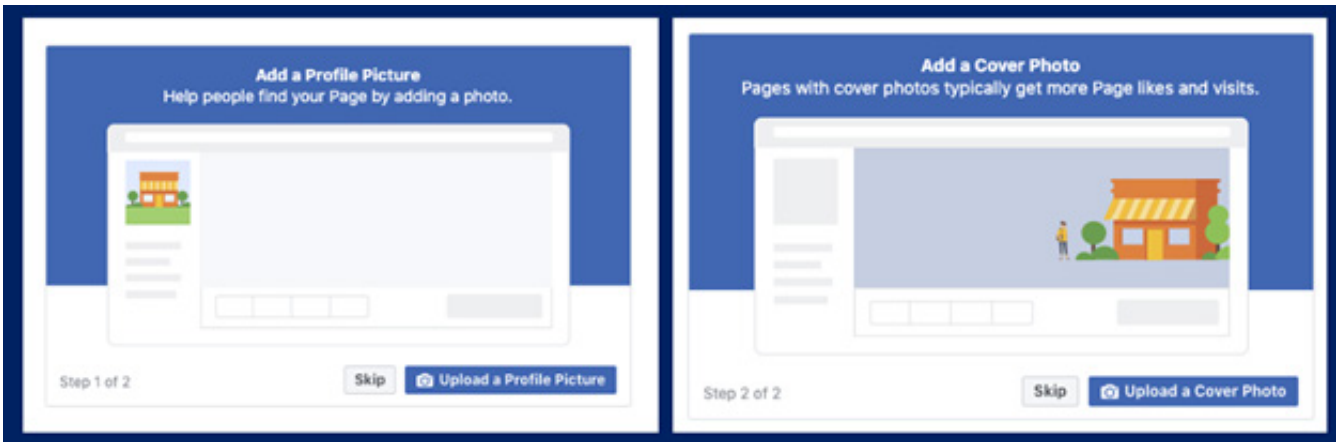

The Cover Photo on the other hand gives personality to the page. Company's usually create cover photos that are enticing and capture the attention of the customer. This can be a banner that shows products under the brand or promotions or discounts.

Note that you can change both anytime. Though common practice is that company's normally just change their Cover Photo while maintaining their Profile Picture (logo). Just make sure that the photos you select represent the company well.

The Cover Photo on the other hand gives personality to the page. Company's usually create cover photos that are enticing and capture the attention of the customer. This can be a banner that shows products under the brand or promotions or discounts.

Note that you can change both anytime. Though common practice is that company's normally just change their Cover Photo while maintaining their Profile Picture (logo). Just make sure that the photos you select represent the company well.

Once done, you can begin inviting people to like your page.

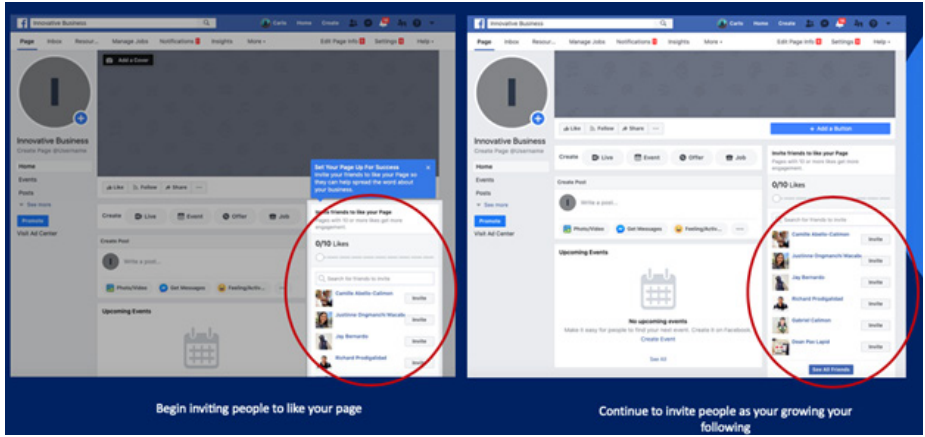

Be sure to go to Settings to complete your information. This will allow you to inform others about your business.

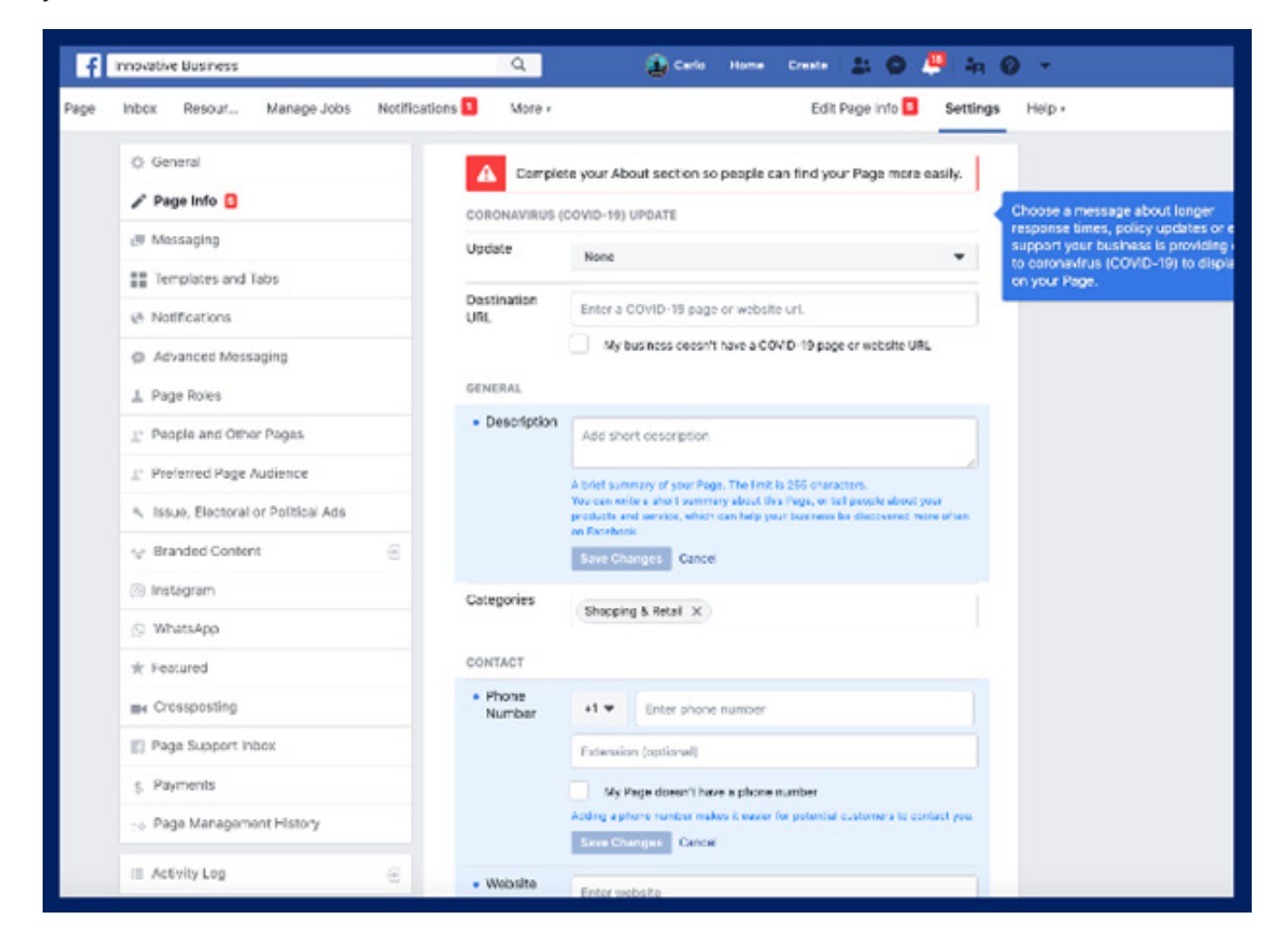

## **STEP 2: SET UP YOUR STORE**

After creating your page, it is now time to set up your shop on Facebook. Simply click on Shop found on the left-hand side Menu.

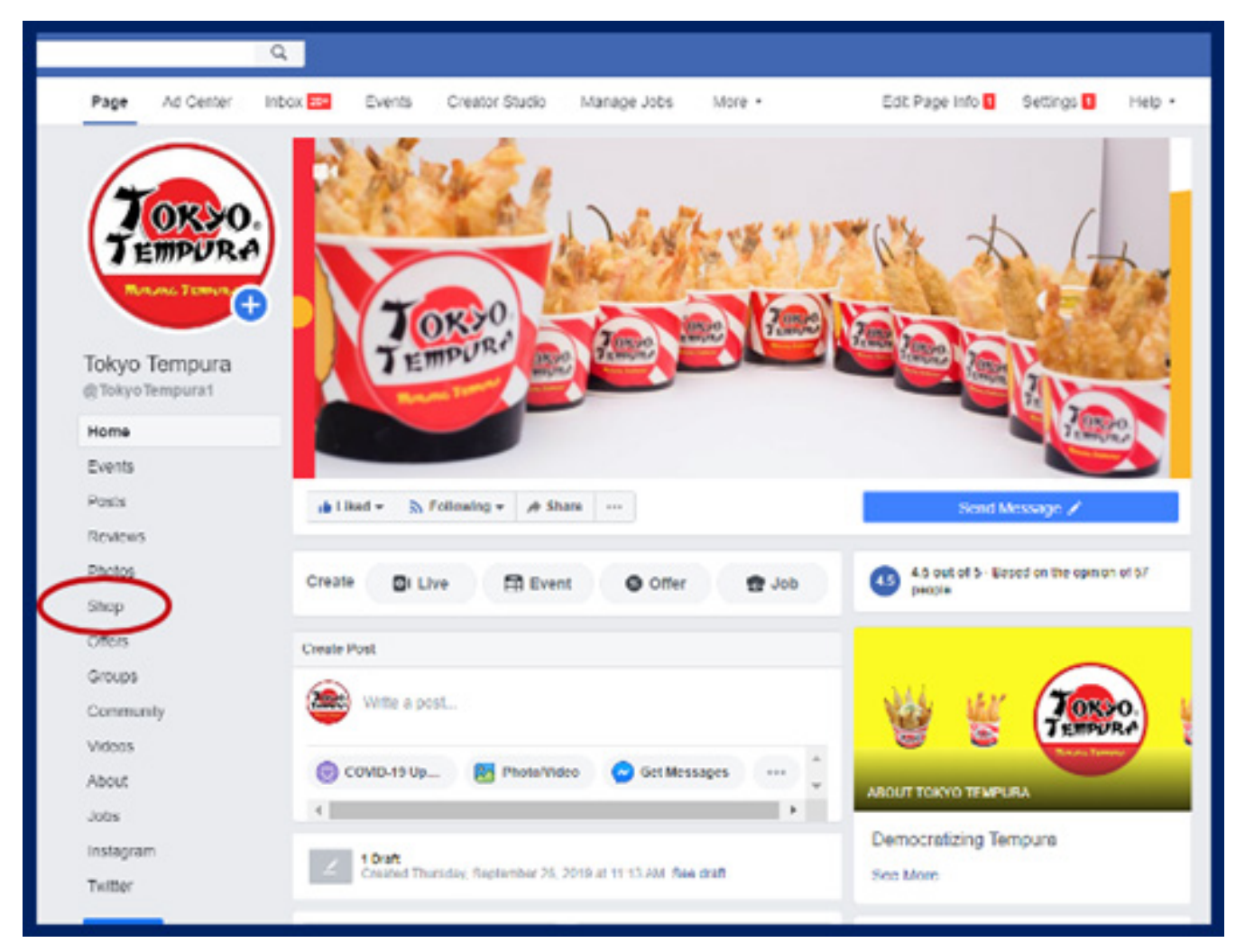

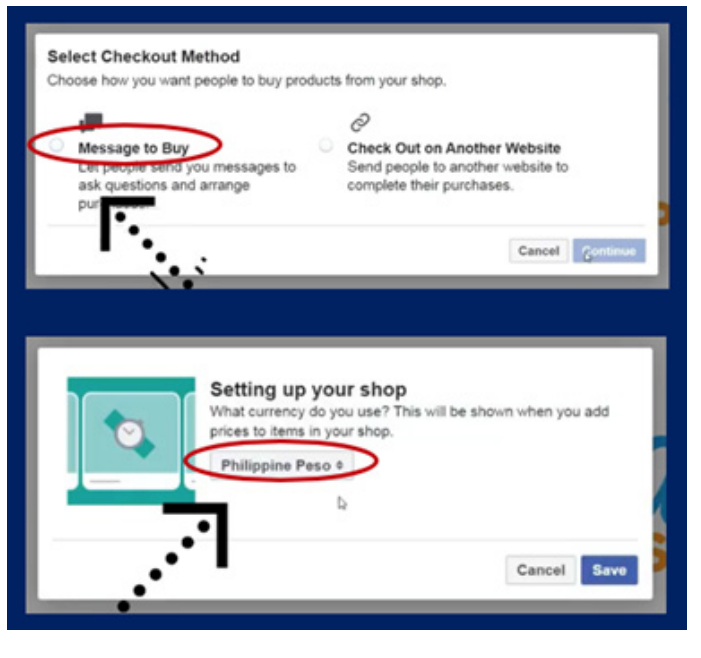

Agree to the Terms and Conditions and click on Continue. Activate the Message to Buy option. This will allow customer to send you messages to place their orders. Also, set the right currency to be followed in your sit.

Within the store, be sure to complete the description of your store, specifically what is sells.

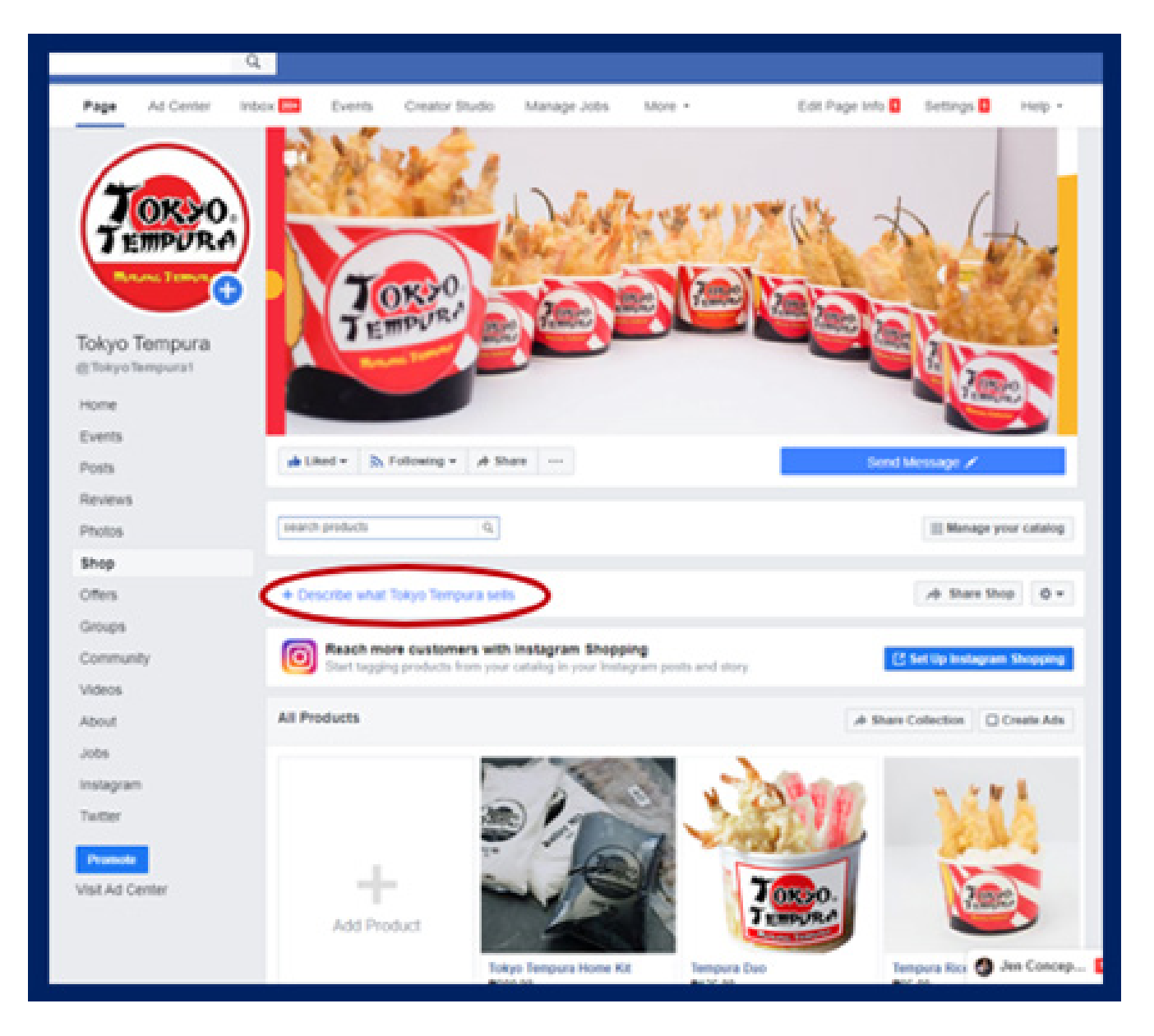

#### **STEP 3: UPLOAD YOUR PRODUCTS**

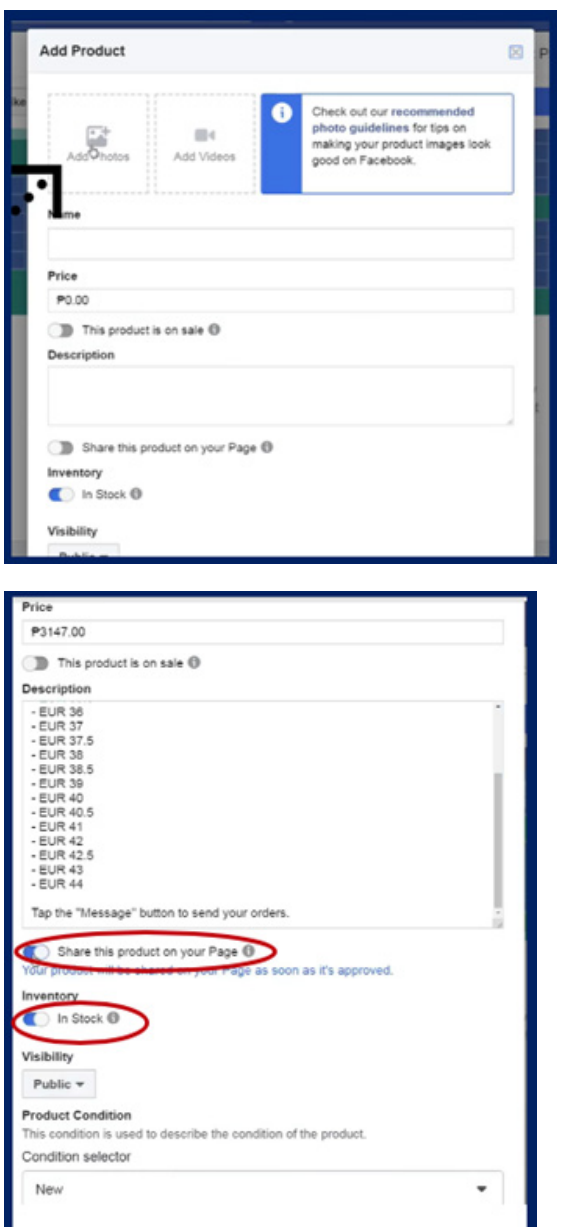

Computer Page Photos Drag photos here Cancel Use Photo

Add products into your store by simply clicking on Add Product. Input Photos/Videos of your products. Be sure to clearly label the type or product, enter the price and include an enticing description.

Do not forget to set and activate the Share this product on your Page and ensure to indicate availability of the Stock. It will remain under "Processing" until Facebook has approved the product for posting.

> Uploading your photos is simple. Simply select the desired photos or drag these into the box. Be sure to choose the best photos.

## **TIPS WHEN CREATING YOUR FB PAGE**

**a. Be Sure To Have the Right Buttons**

#### **There are 4 important buttons to have in your page. These are:**

- **• Share**  The Share button allows customers to share the page with other potential customers
- **• Shop Now** Shop Now gives customers the chance to purchase the products available for sale
- **• Send Message** Gives customers the ability to connect and get in touch with you. This provides a means for interaction and engagement between customers and the store.
- **• Ask** This section provides Frequently Asked Questions to help guide customers with basic concerns and queries.

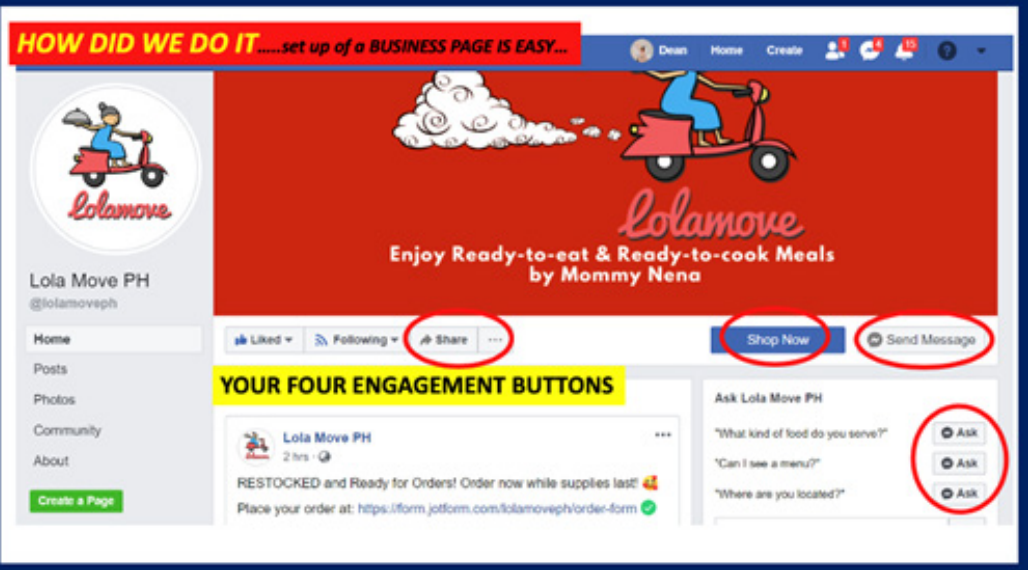

## **b. Create a Process**

Be sure to create a process for conducting business on Facebook. Be sure to note how the customer places an order, how to verify authenticity of the order, order verification, product preparation/ packaging and fulfillment.

For Facebook, payments are mostly done upon order placement to trigger order preparation. In addition, logistics are normally facilitated by the buyer.

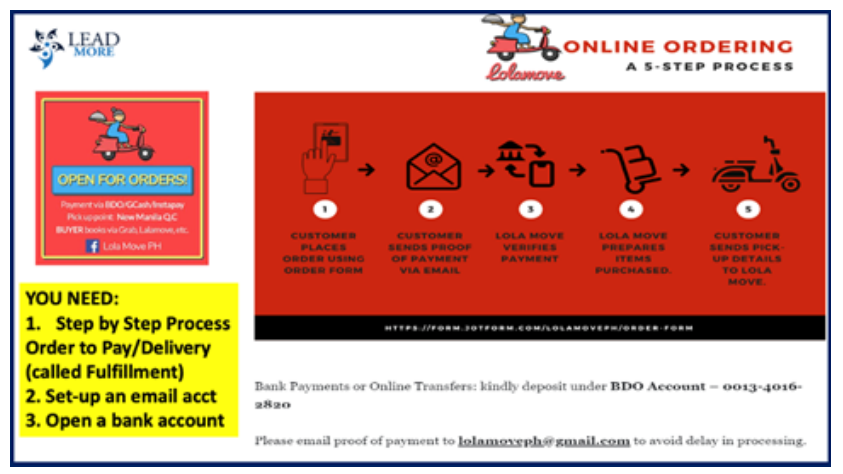

## **c. Be Organized**

Prepare proper documentation to trace and track all orders that go through the page. An excel file should help.

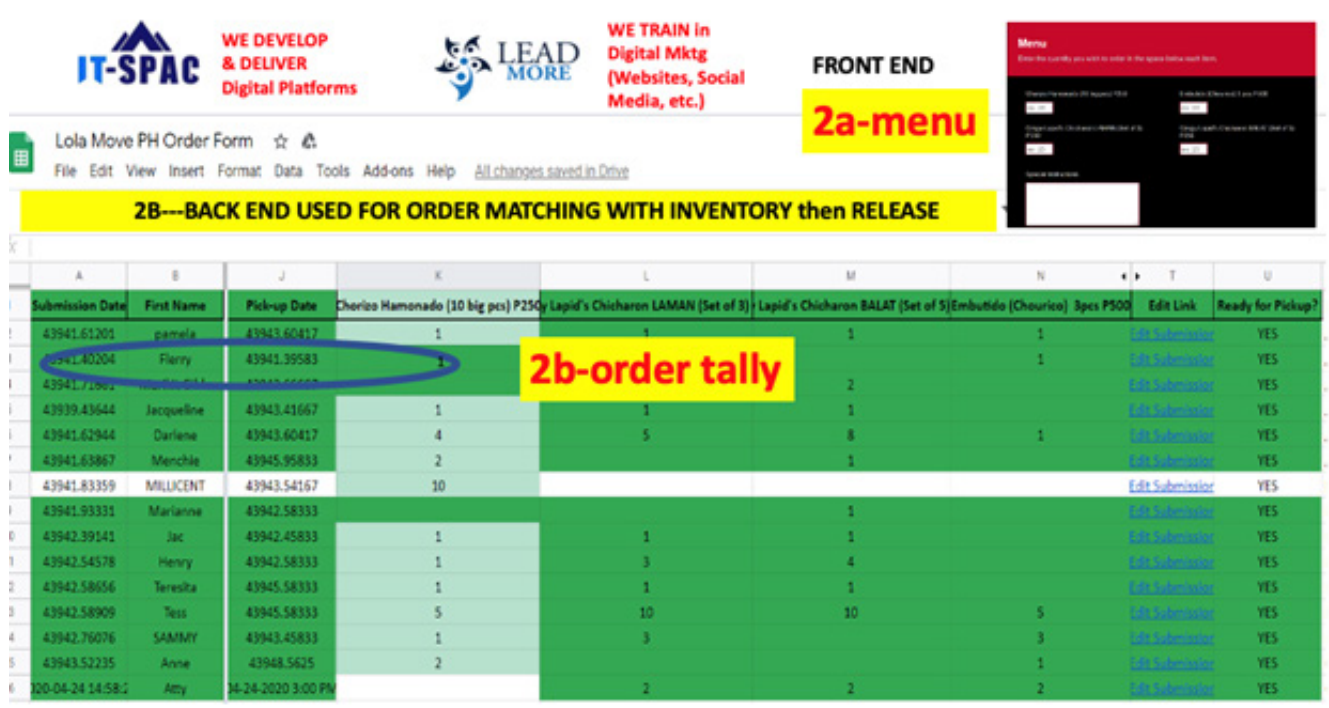

#### **d. Answer Messages Promptly**

Customers appreciate prompt responses to their messages. Responding within 15 minutes can mean the difference between keeping or losing the customer.

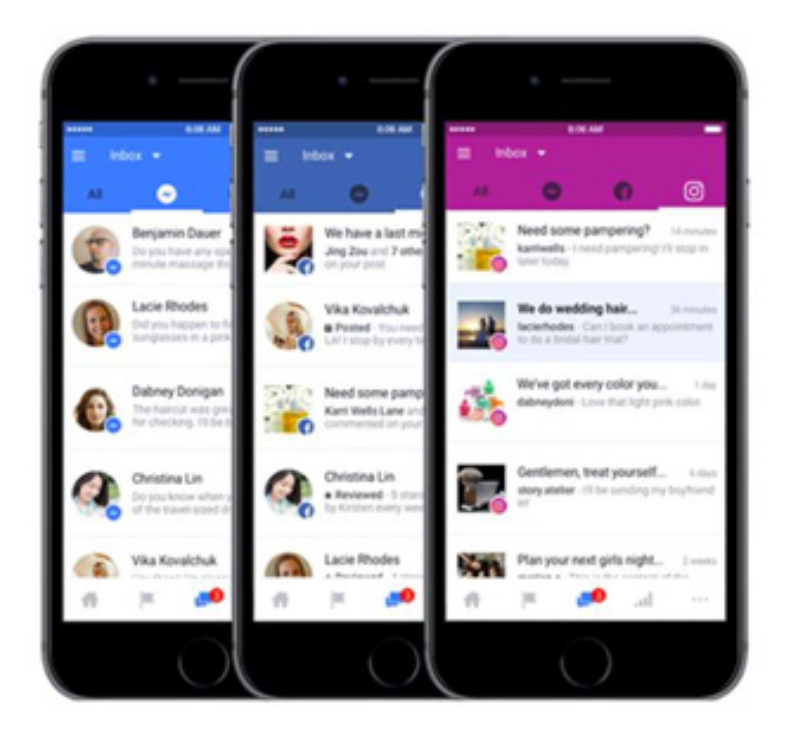

#### **e. Maximize Your Insights**

Check your analytics and gather insights about the performance of your store.

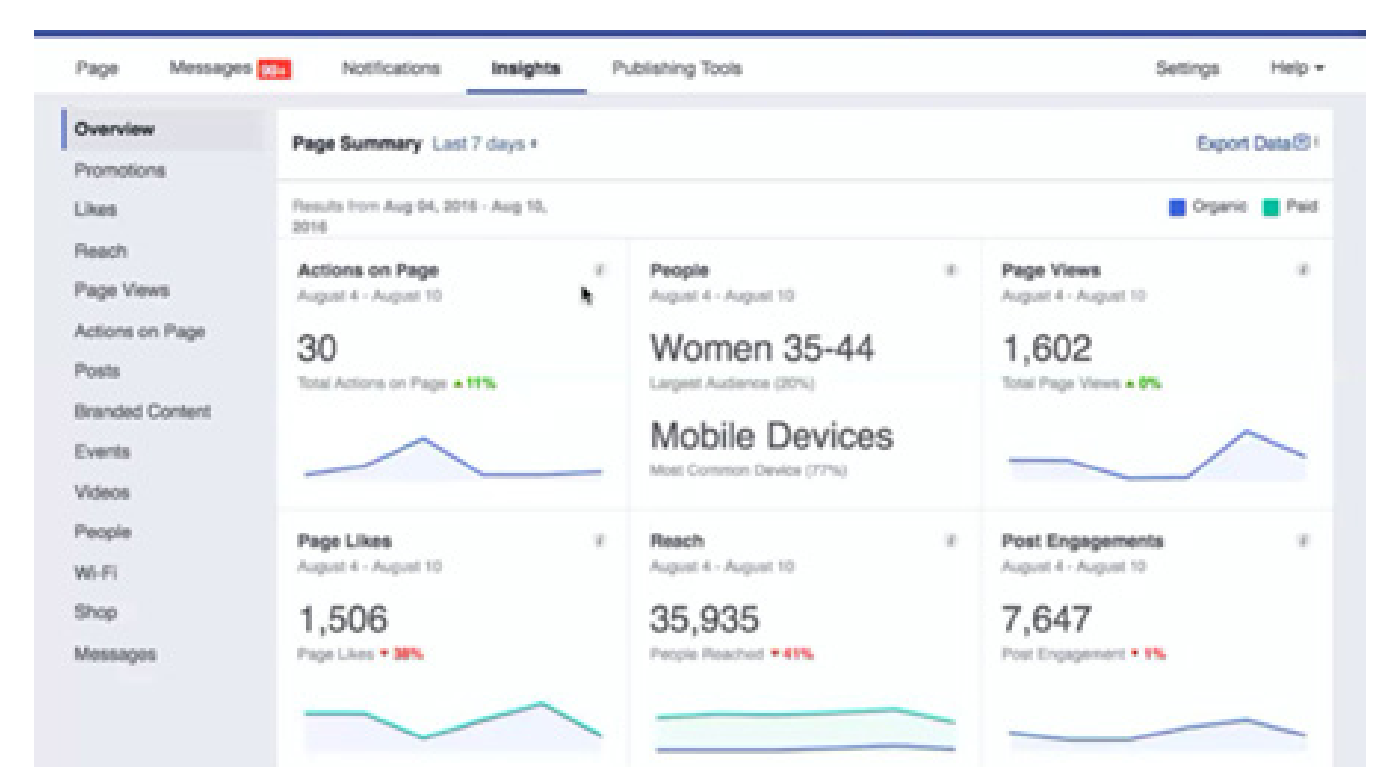

## **FINAL TIPS**

Selling online is easy. Just remember the framework.

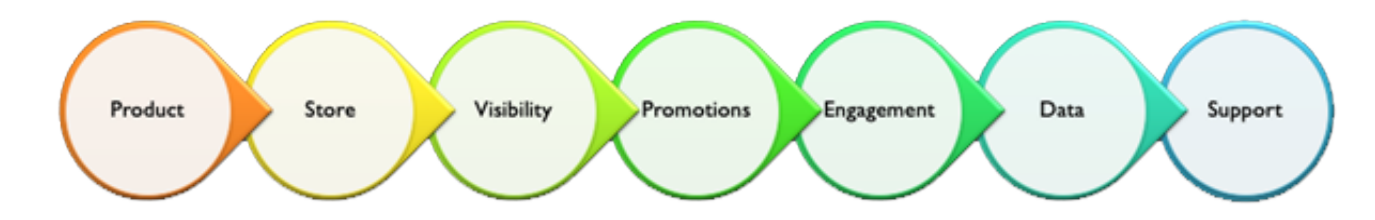

Practice and try it. Create your store. Try the different channels. Post your first product and learn.

#### **Create your store now! Sell Sell Sell!**

**\*This EBook is prepared by the ITSPAC training team. www.it-spac.com**

**\*No part of this publication maybe reproduced, except for brief quotations,without the permission of the author.**

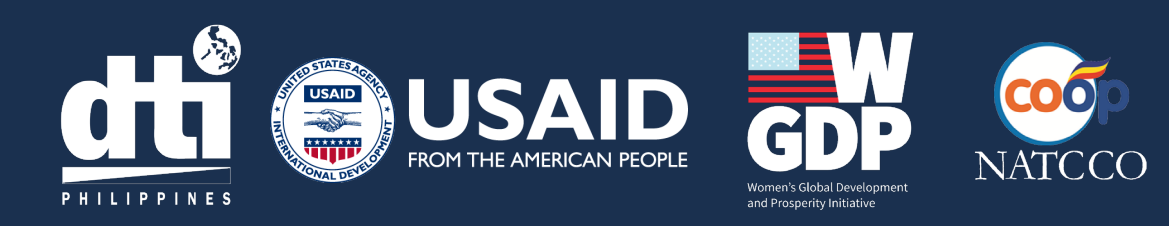